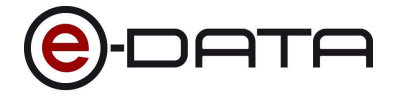

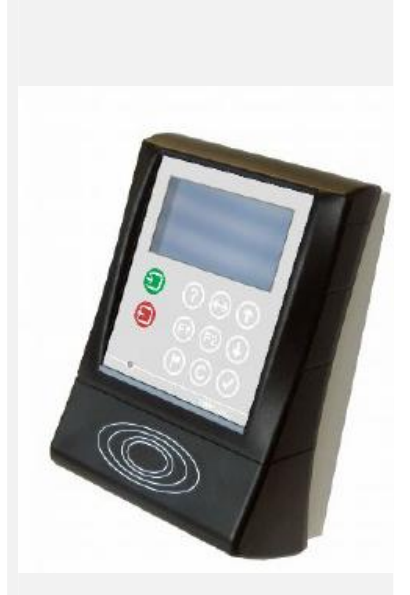

# *Terminal Configuration Manual* **TT1000 Series**

**Version 1.1**

**e-DATA GmbH**

**e-DATA GmbH** Mollenbachstrasse 19 D-71229 Leonberg

**Germany** 

[www.e-data.com](http://www.e-data.com/)

Phone +49 7152 93979-0 Fax +49 7152 93979-50

Terminal Configuration Manual TT1000 Series Version 1.1

Copyright 2009 e-DATA GmbH

This manual is protected. Reproduction or translation of the manual or its transmission on other electronic media, even in extract form, is only allowed with the express written permission of *e-DATA GmbH*.

*e-DATA GmbH* reserves the right to make changes to the Installation and Maintenance manual without prior notice.

*e-DATA GmbH* does not accept any liability whatever for direct and indirect damage, especially loss of data, that result from the usage of the TT1000 Series terminal, the software or the manual!

# **1 Content**

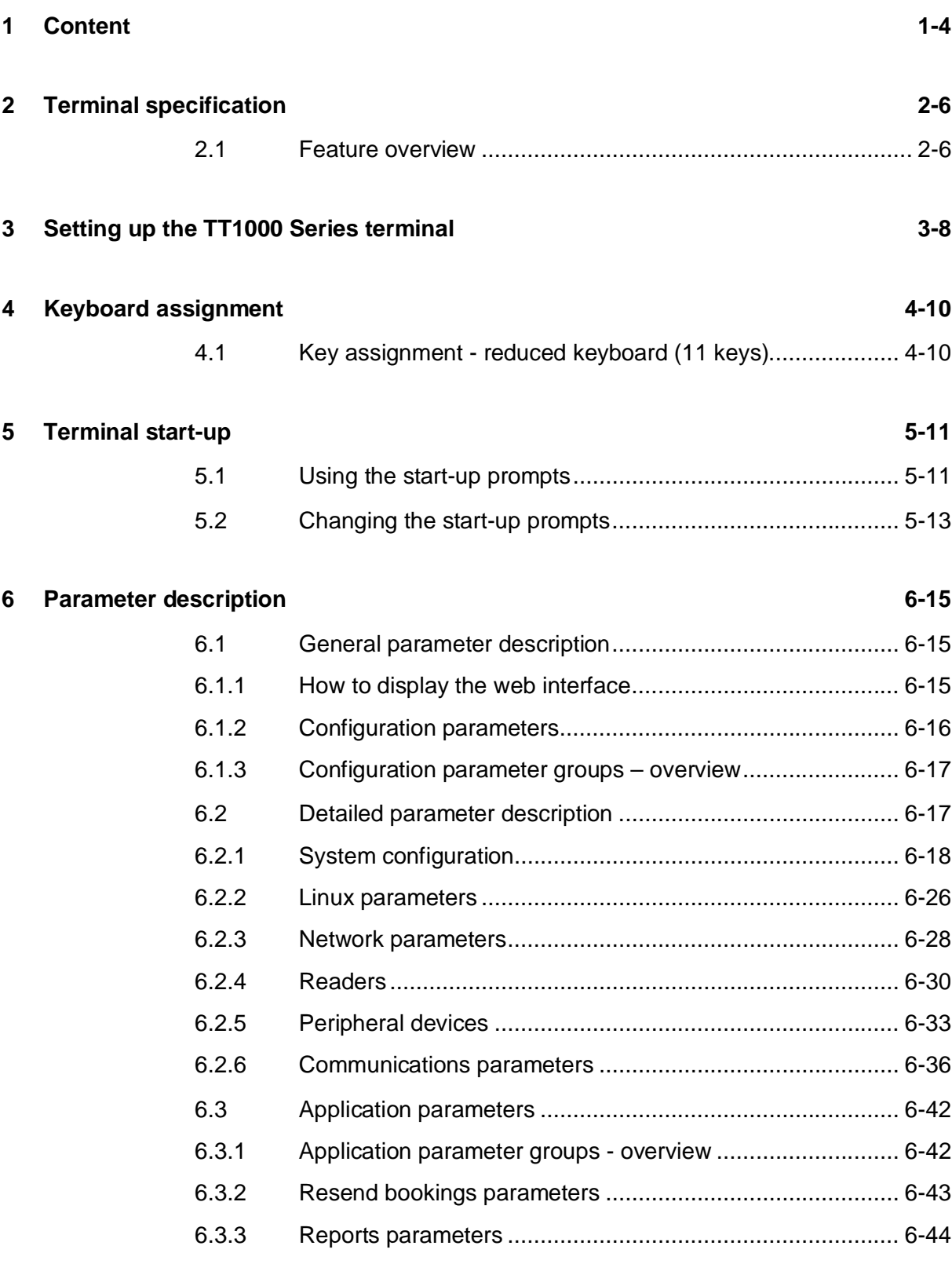

#### **7 Fingerprint terminals in practice 7-46**

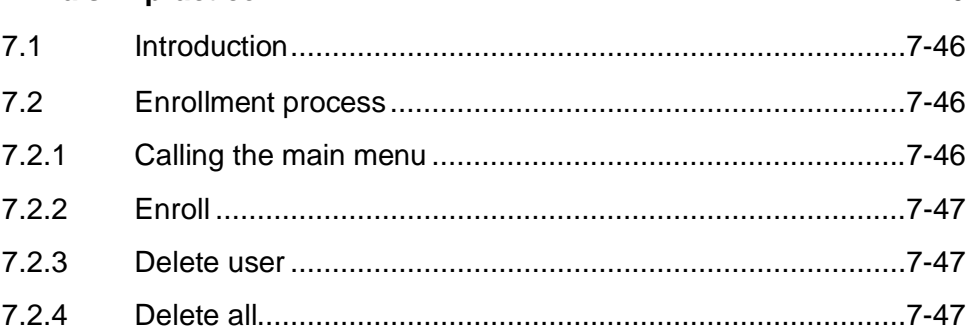

#### **8 Appendix for Developers 8-48**

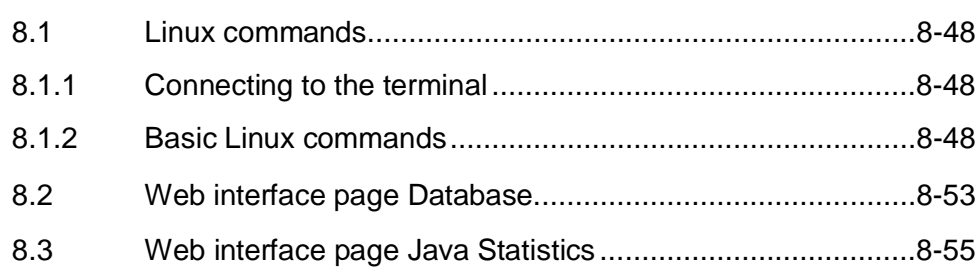

# **2 Terminal specification**

#### **2.1 Feature overview**

- 400 / 600 MHz Xscale CPU with Linux OS and JAVA VM
- Monochrome graphics LCD with 128x64 pixels / 8x20 characters, adjustable brightness
- Custom keyboard layout with 11 keys
- 3kHz / 94dB Buzzer for acoustic feedback, two volumes
- Light bar with 6 RGB-LEDs, eight base colors, adjustable brightness
- Power-supply: mains operated 100 to 230 VAC. Optionally available PoE 802.3af or 10 to 26 VDC socket
- Ethernet (TCP/IP) 100 Mbps
- Optional integrated modem
- Support of all leading reader technologies (Legic, HID, Mifare, I-Code, EM, Hitag and ISO 15693, Magnetic stripe and Barcode, Fingerprint)
- Two optical sensors for sabotage detection
- Passive Infrared (PIR) motion sensor
- USB 1.1 Full speed

#### **FCC Notes**

This equipment complies with Part 15 of the FCC rules. Any changes ormodifications not expressly approved by the manufacturer could void the user's authority to operate the equipment.

This device complies with Part 15 of the FCC rules subject to the following two conditions:

This device may not cause harmful interference

This device must accept all interference received, including interference that may cause undesired operation.

#### **NOTE:**

This equipment has been tested and found to comply with the limits for a Class A digital device, pursuant to part 15 of the FCC Rules. These limits are designed to provide reasonable protection against harmful interference when the equipment is operated in a commercial environment.

This equipment generates, uses, and can radiate radio frequency energy and, if not installed and used in accordance with the instruction manual, may cause harmful interference to radio communications. Operation of this equipment in a residential area is likely to cause harmful interference in which case the user will be required to correct the interference at his own expense.

# **3 Setting up the TT1000 Series terminal**

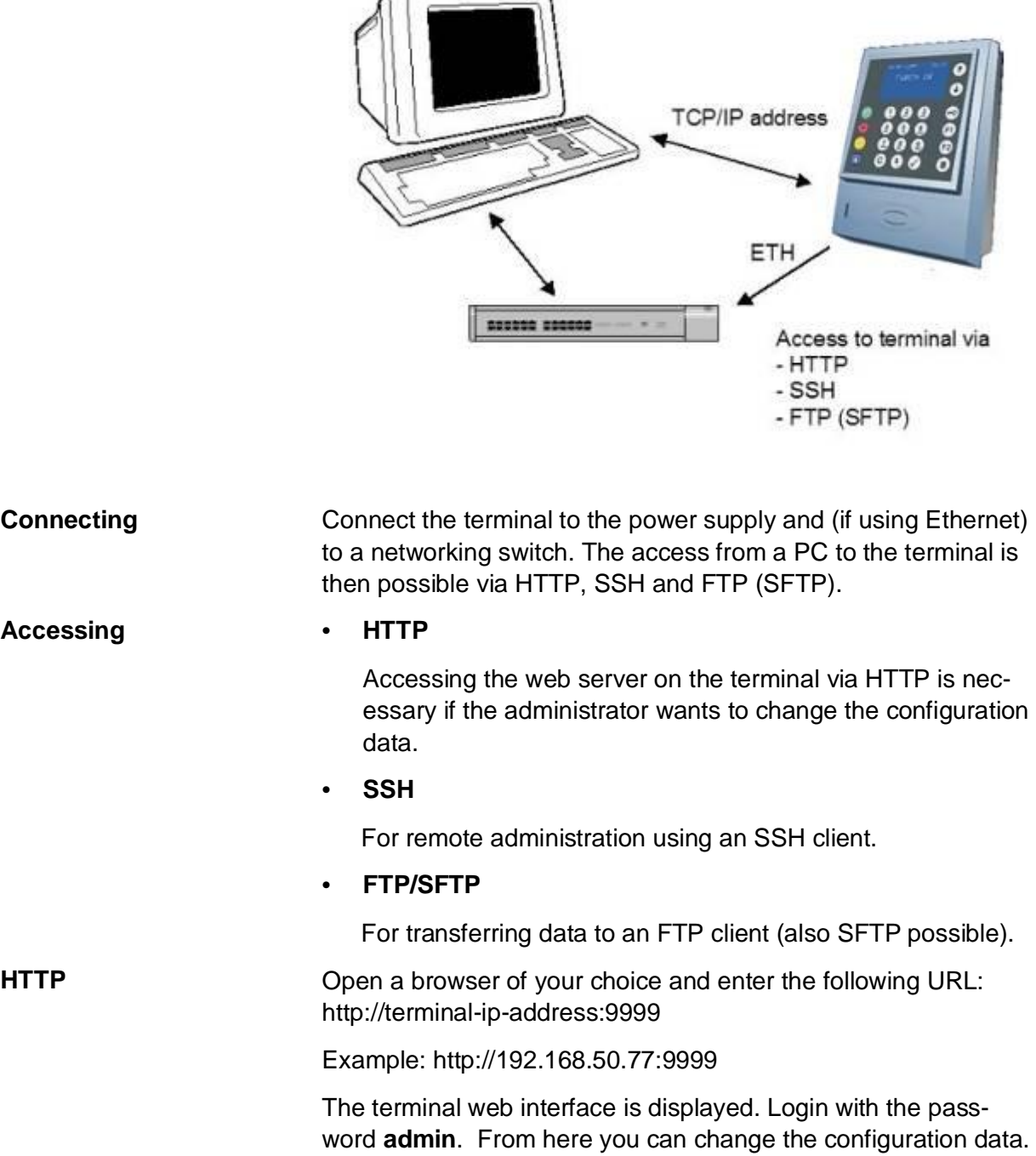

٦

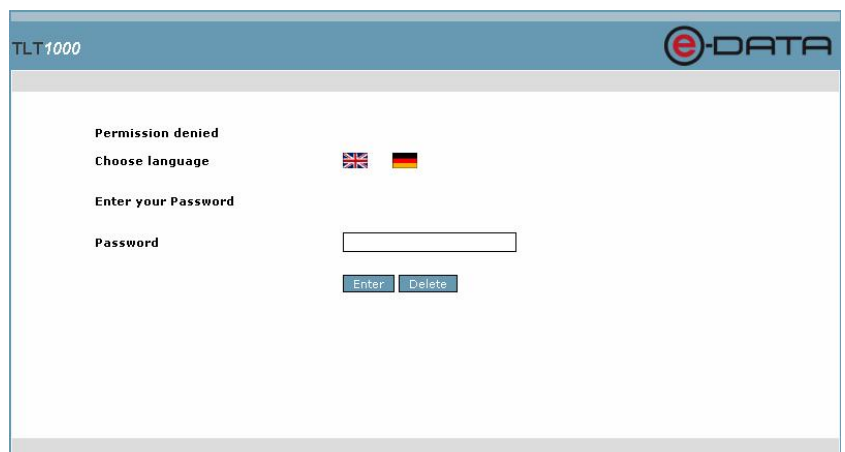

**SSH** Start an SSH client and open a session to the terminal's assigned IP address. Log in as the user **admin** with the password **admin** (default).

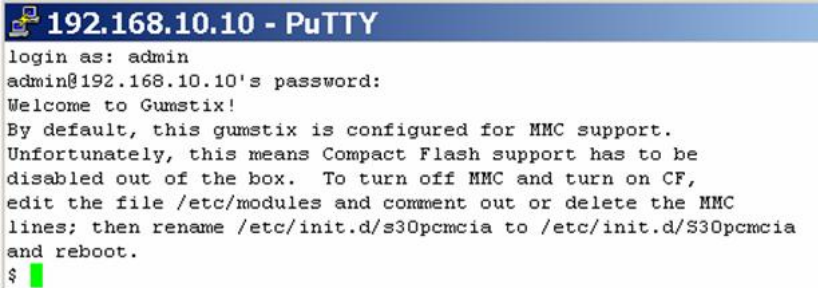

**FTP** Start an FTP client, e.g. WS\_FTP.

In the field *Hostname/Address* enter the terminal IP address. Log in with the *User ID* **admin** and the *Password* **admin** and press OK.

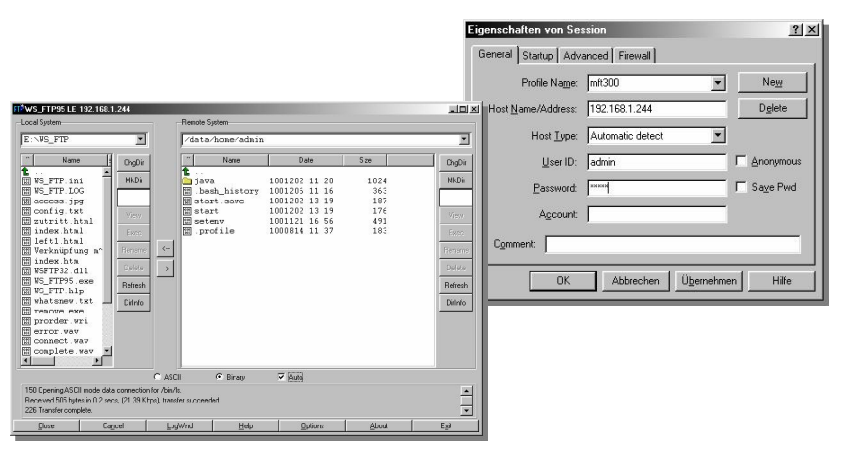

The initial directory displayed is **/mnt/hda1/admin**.

# **4 Keyboard assignment**

#### **4.1 Key assignment - reduced keyboard (11 keys)**

The TT1000 series does not provide a numeric keypad, but only 11 keys.

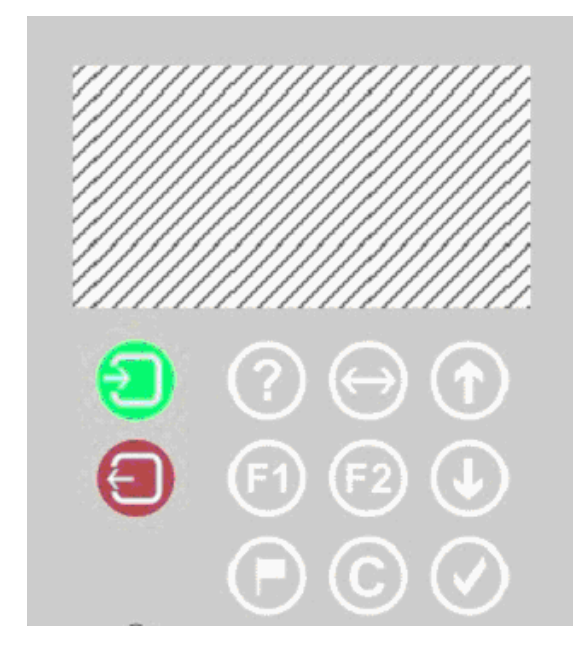

For reduced keyboards 7 keys are assigned for the terminal start-up dialogs (for defining the IP address and different modes) OK, Cancel, Cursor left, Cursor right, NUM and both scroll keys. The terminal is being delivered with the following assignment:

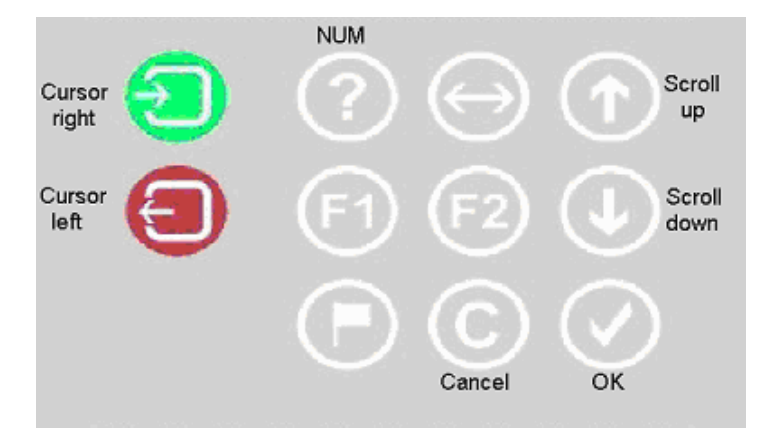

# **5 Terminal start-up**

#### **5.1 Using the start-up prompts**

With the key configuration shown above, the following sequence applies for the terminal start-up, if you e. g. want to change the IP address of the terminal manually (i. e. without a DHCP server):

The terminal beeps five times and prompts for the PIN code. Press four times the key assigned as the NUM key (the default

PIN), usually

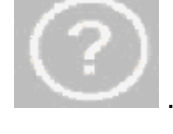

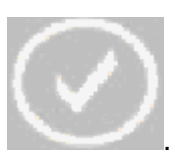

Then press the key assigned as OK key, usually

For the following prompts "Define keyboard", "Activate Ser**vicemode**", "**Activate Test**" und "**Interface**" always press the OK key to keep the settings.

To change a setting, it is possible to toggle between the choices

using one of the scroll keys or and to confirm a choice with the OK key.

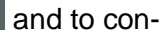

You can then change the logical terminal ID

The current ID is displayed, by default 01FF.

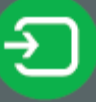

Using the cursor right key  $\blacksquare$  you can position the cursor

at the digit to be changed.

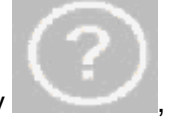

To change the value press the NUM key **the state of the state of the value**, thus

changing the digit to 0 (Null). Then press the NUM key as often as necessary to change the digit to the desired value. Note that the cursor might be moved to the right when the timeout occurs.

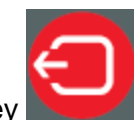

With the cursor left key  $\sim$  you can move the cursor to the

Confirm the value with the OK key.

left at any time.

After that the prompt "Interface" is displayed where you would press the OK key to confirm the value "eth0".

If for the prompt "Use DHCP" the setting "YES "is active, the terminal requests its IP address, router address and gateway through a DHCP server.

If you want to change the IP address manually, the value for "Use DHCP" should be set to "NO".

Then you can change the terminal IP address:

The current IP address is shown.

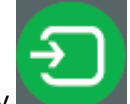

Using the cursor right key you can position the cursor

at the digit to be changed.

To change the value press the NUM key

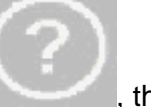

changing the digit to 0 (Null). Then press the NUM key as often as necessary to change the digit to the desired value. Note that the cursor might be moved to the right when the timeout occurs.

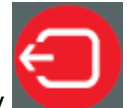

With the cursor left key  $\sim$  you can move the cursor to the

Define the IP address and confirm the value with the OK key. Define the gateway and subnet mask the same way. To finally store the values you have to confirm the following prompt with all three values with the OK key.

If you terminate the IP configuration dialog with the Cancel key

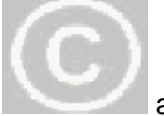

left at any time.

any value you changed will not be saved.

#### **5.2 Changing the start-up prompts**

You can configure which prompts will appear in the start-up dialog and in which sequence they appear.

On the terminal, in the directory /java/vm/vame there is a system.prop file. The entries starting with "ipconf" are responsible for the start-up dialog. For example the entry **ipconf10=serviceMode** determines that the prompt "Activate Servicemode" is displayed with the scroll list options "Yes" and "No". If you put an # sign in front of an entry it is inactivated.

With the number following ifpconfig you define the order number of the entry. The start-up dialog will start with the entry with the lowest number.

Following is a list of possible ipconf terms:

- ipconf*n*=keyboard for the dialog "Define keyboard"
- ipconf*n*=serviceMode for the dialog "Activate service mode"
- ipconfn=test for the dialog "Activate test"
- ipconfn=deviceId for the dialog "Logical device ID"
- ipconf*n*=networkIF for the dialog "Interface" with the choices "eth0" and "wlan"
- ipconfn=dhcp for the dialog "Use DHCP"
- ipconfn=ipAddress for the dialog "TCP/IP address"
- ipconf*n*=gateway for the dialog "Gateway address"
- ipconf*n*=subnetMask for the dialog "Subnet mask"
- ipconfn=dns1 for the dialog "DNS 1"
- x ipconf*n*=dns2 for the dialog "DNS 2"
- ipconfn=proxy for the dialog "Proxy Server"
- ipconf*n*=proxyPort for the dialog "Proxy Port"
- ipconfn=hostAddress for the dialog "Host Address"
- ipconfn=hostPort for the dialog "Host Port"
- ipconf*n*=rasHW for the dialog "RAS Hardware" with the choices "Modem" and "ISDN"
- ipconf*n*=rasNumber for the dialog "RAS Number"
- ipconfn=rasUser for the dialog "RAS User"
- ipconf*n*=rasPwd for the dialog "RAS Password"
- ipconf*n*=rasDomain for the dialog "RAS Domain"
- ipconfn=rasOption for the dialog "RAS Option"
- ipconfn=rasTest for the dialog "Test RAS Connection"
- ipconfn=timeSync for the dialog "Time Sync Mode"
- ipconfn=timeZone for the Time zone dialogs
- ipconf*n*=com.timelink.biometrics.fingerprint.lpSettings TemplatesErasure – for the dialog "Erase all templates?"
- ipconf*n*=com.timelink.connection.webservice.ssl. GetCertificate – for the dialog "Use HTTPS?" and if yes is chosen starting the certificate request.

# **6 Parameter description**

#### **6.1 General parameter description**

All general framework parameters can be defined through the web interface supported by the terminal.

#### **6.1.1 How to display the web interface**

To connect to the web interface on an TT1000 Series terminal you must enter the terminal URL in a standard web browser:

Example: http://terminal\_ip\_address where the "terminal ip address" is that of your TT1000 Series terminal.

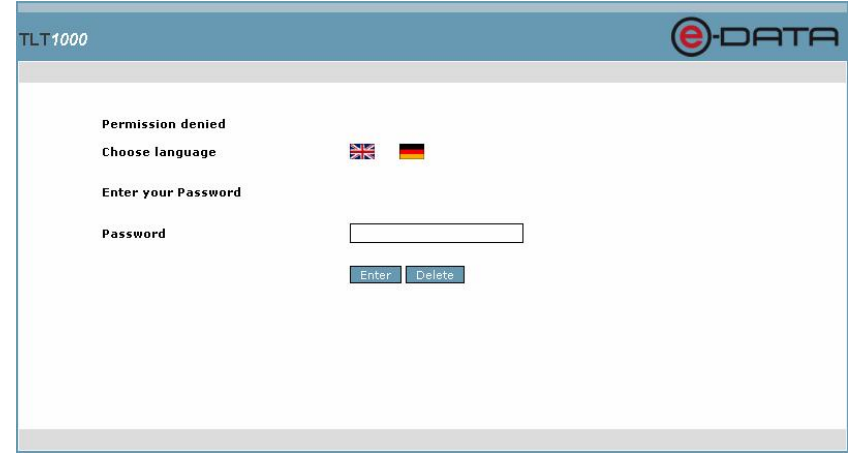

Enter the password *admin* and click on **Enter**.

#### The Overview page is opened.

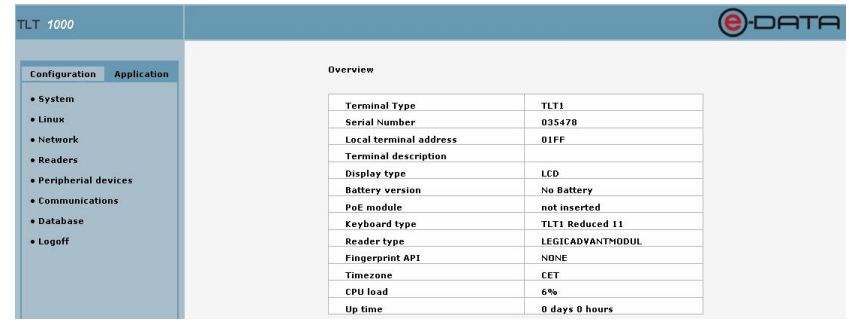

With a click on **1000** next to TLT in the upper left corner you can return to the Overview page any time.

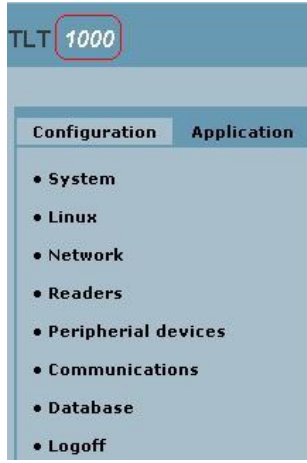

## **6.1.2 Configuration parameters**

To open the configuration parameter group list, click on **Configuration** in the left frame.

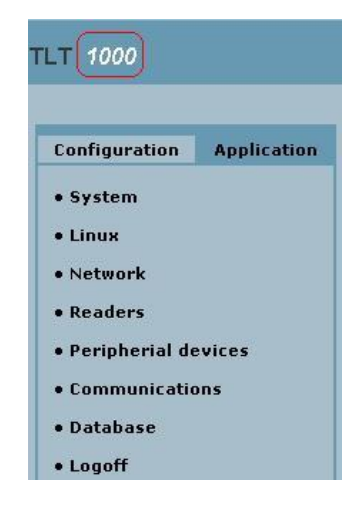

## **6.1.3 Configuration parameter groups – overview**

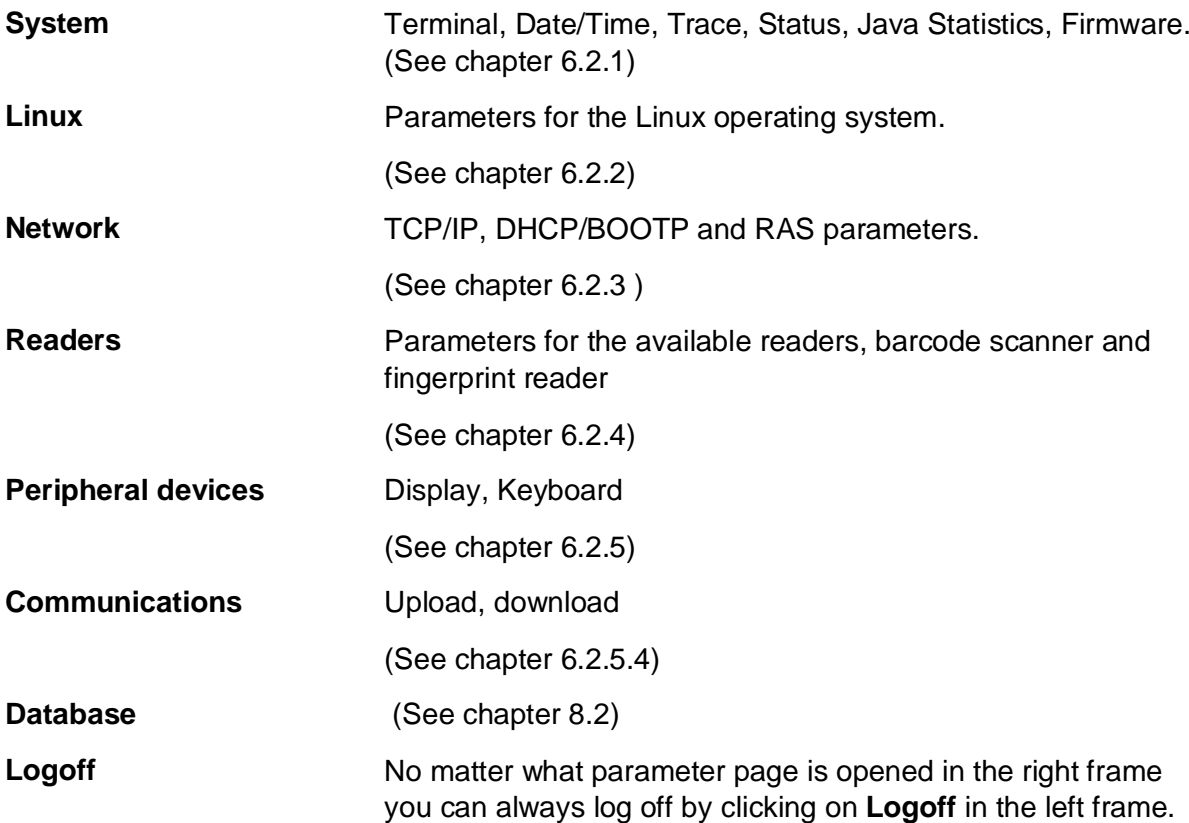

## **6.2 Detailed parameter description**

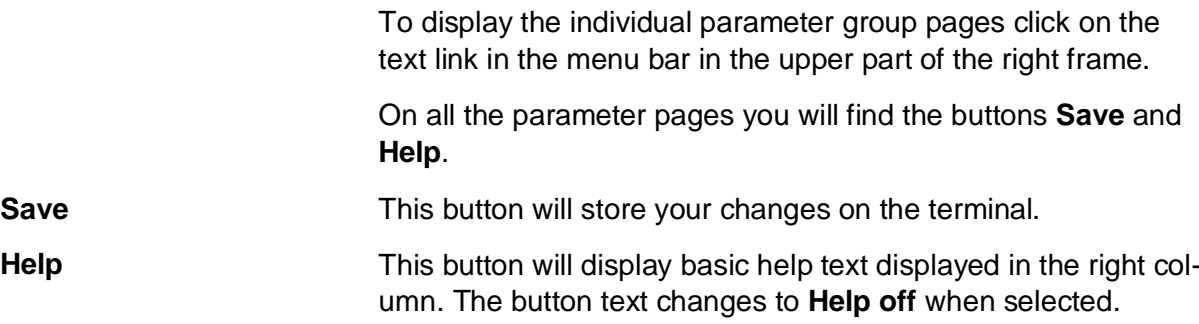

## **6.2.1 System configuration**

To open the System configuration pages click on **System** in the Configuration menu in the left frame.

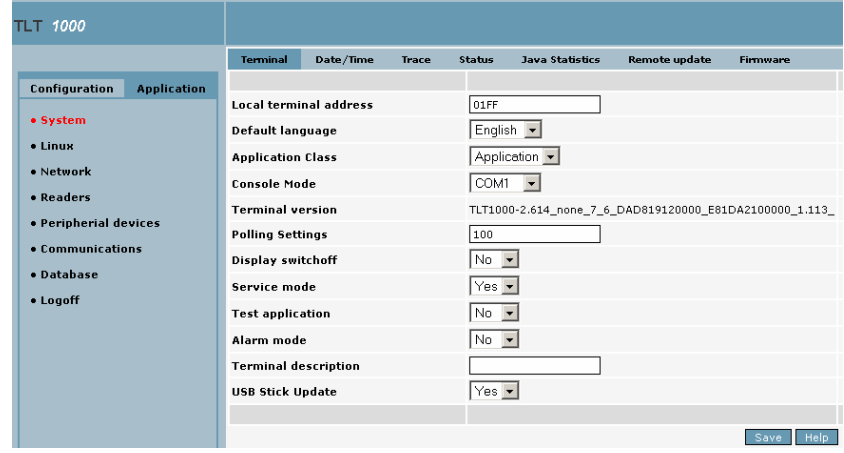

## **6.2.1.1 Terminal parameters**

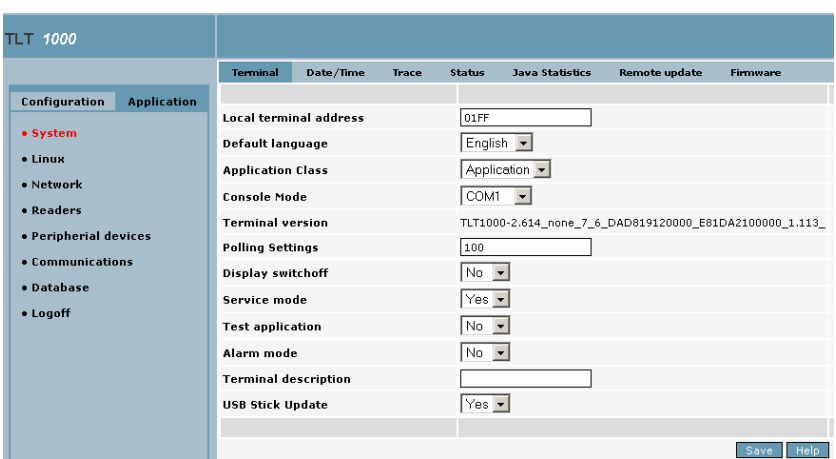

The terminal parameter page is the default page in the system parameter group.

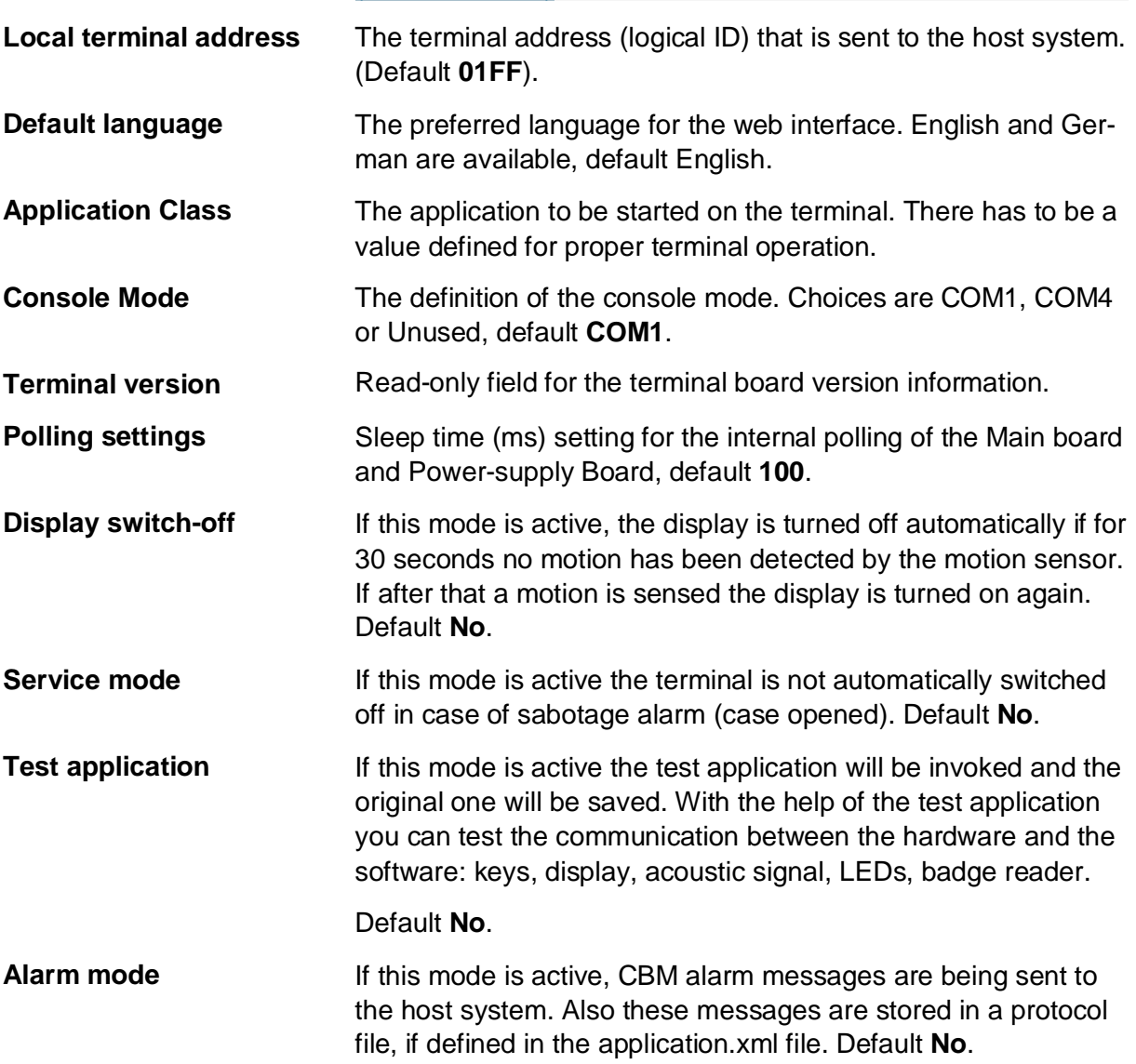

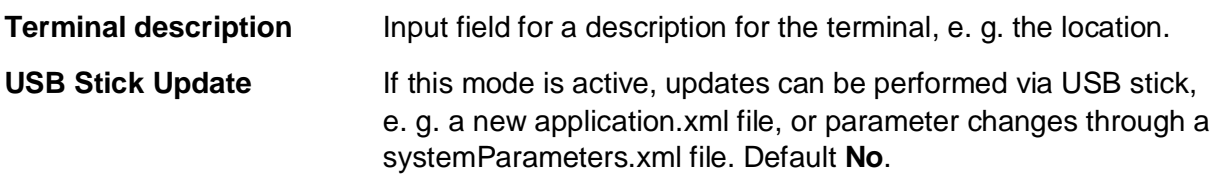

#### **6.2.1.2 Date/Time**

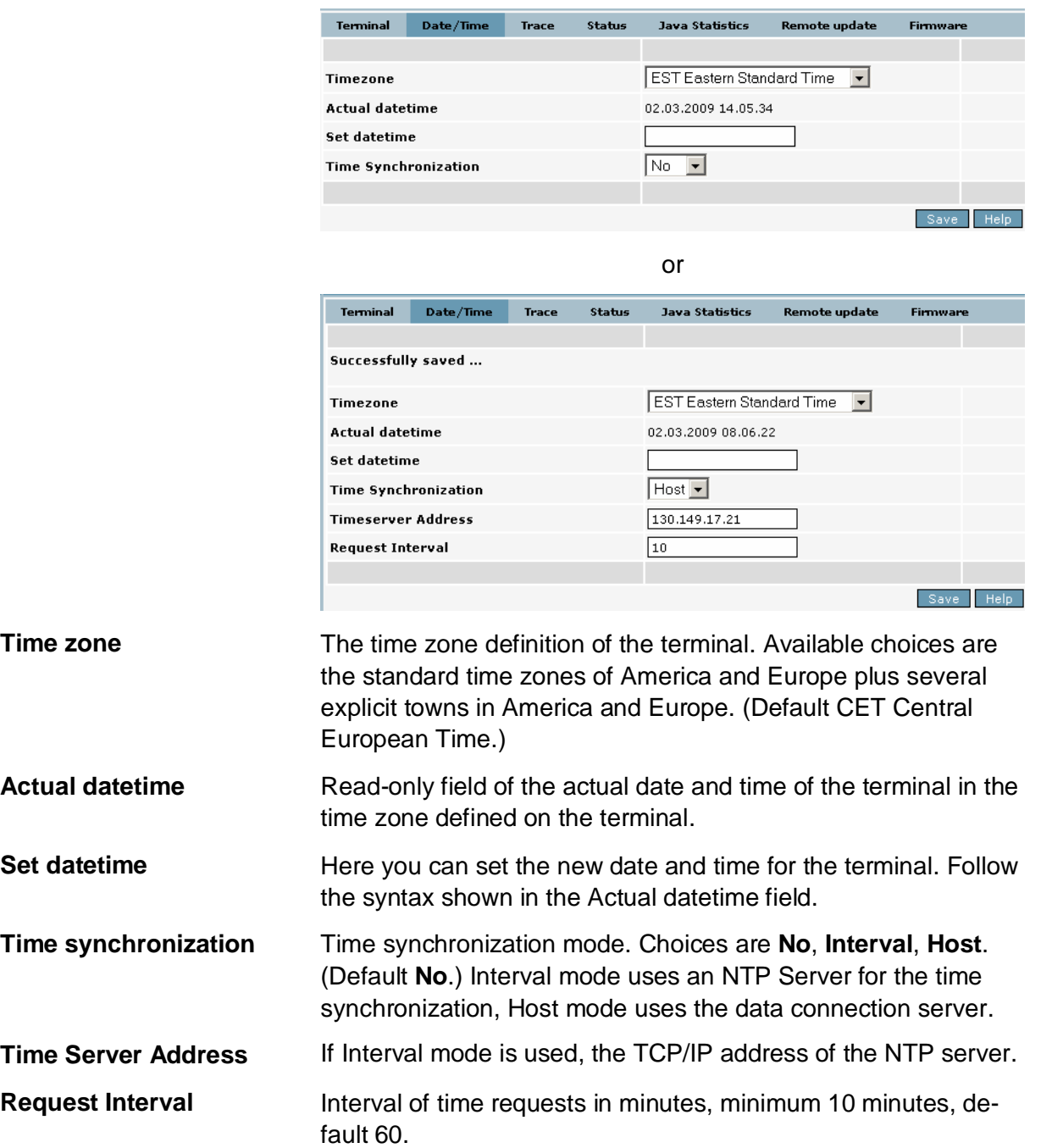

To open the Date/Time parameter page click on Date/Time in the menu bar in the upper part of the right frame.

#### **6.2.1.3 Trace parameters**

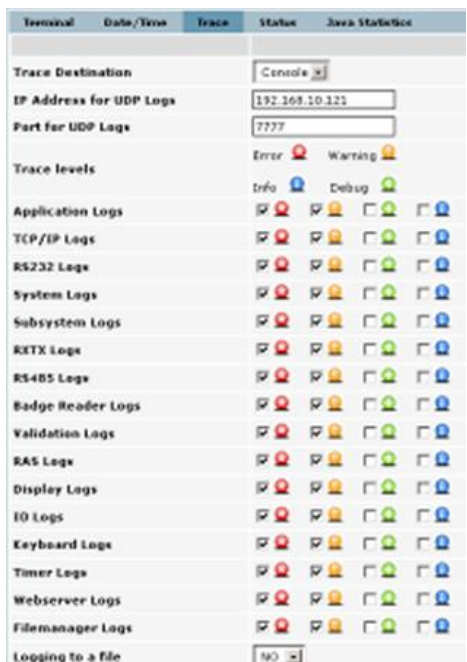

To open the Trace parameter page click on **Trace** in the menu bar in the upper part of the right frame.

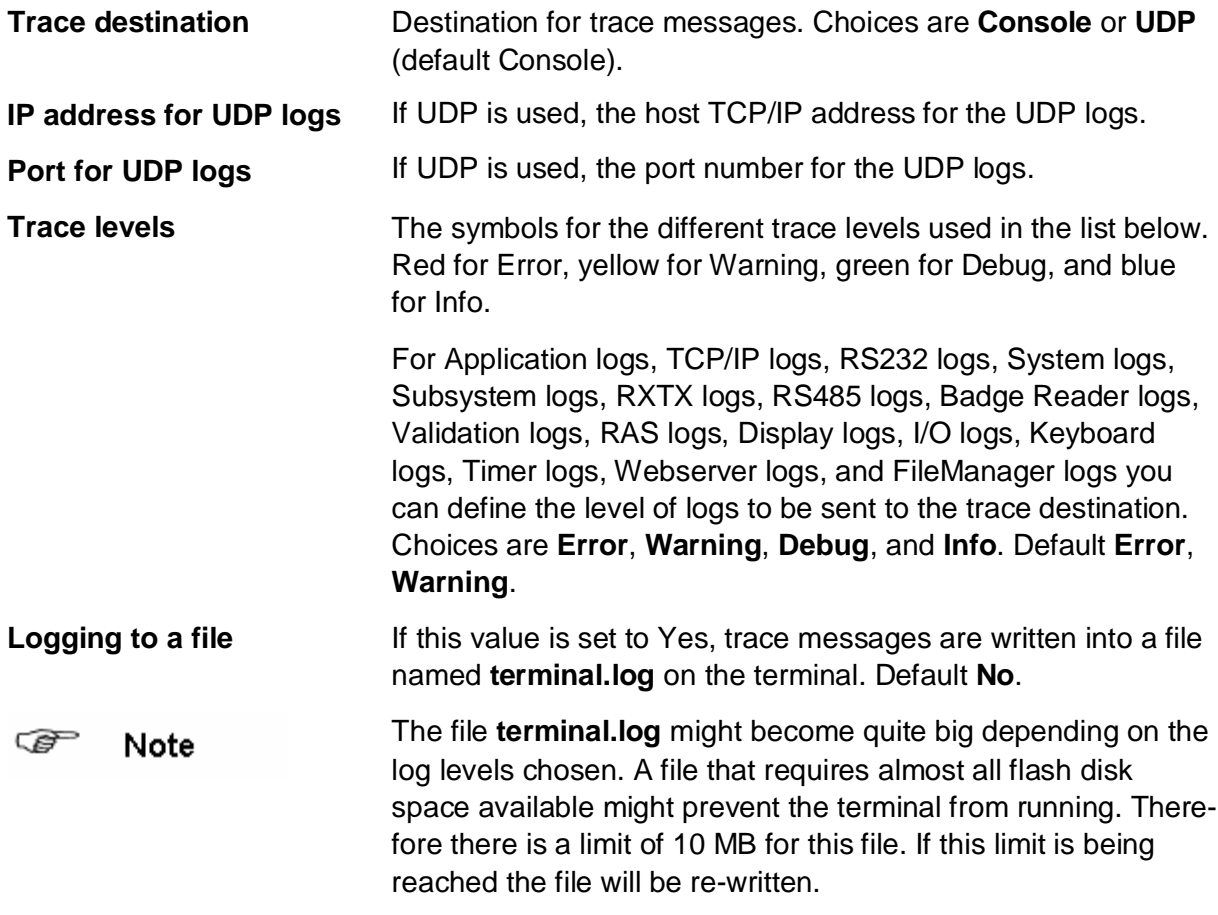

#### **6.2.1.4 Status**

To display the Status page of the terminal click on **Status** in the menu bar in the upper part of the right frame

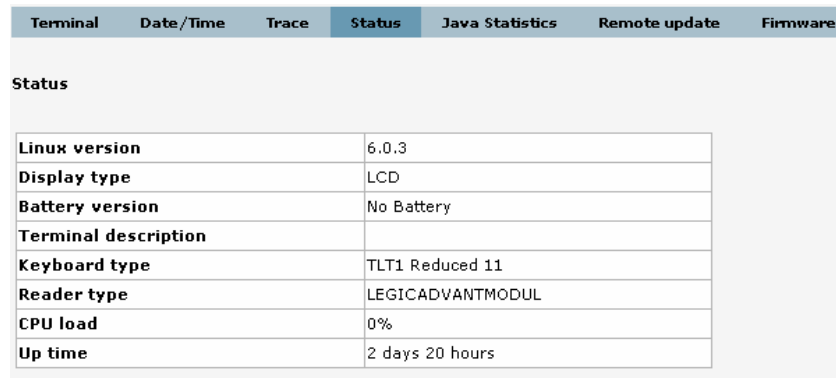

**Condition Based Maintenance** 

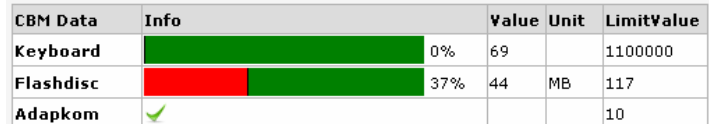

#### **General information**

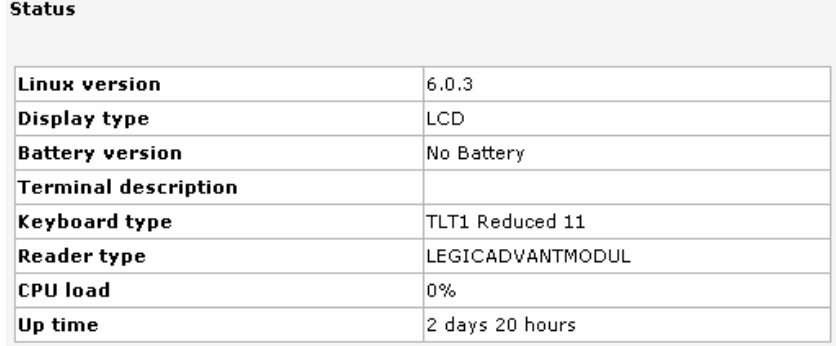

In the upper part of the page you will find general information about the terminal, like Linux version, display, rechargeable battery, keyboard and reader type.

#### **Condition based Maintenance**

The terminal provides Condition Based Maintenance Services, i. e. different subsystem components are being monitored and if a state is reached where the intervention of a service technician is required, this is shown in the Info column.

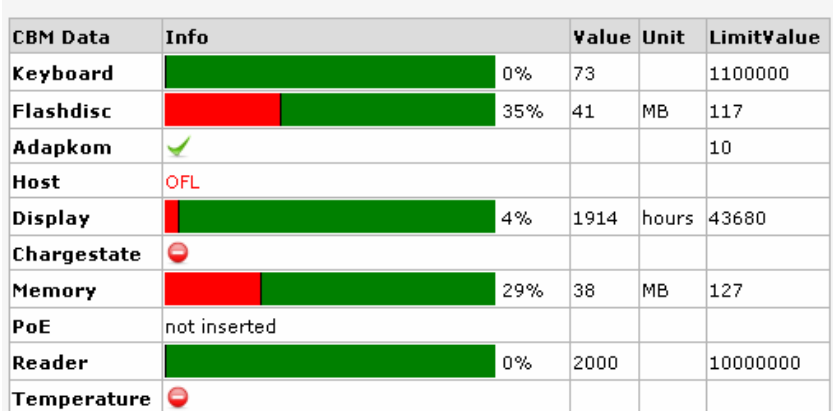

**Condition Based Maintenance** 

#### **Jar Files**

On the Status page you also find a summary of the software installed, with all the jar files and their version numbers

#### **Jar Files**

barcode-5-4-32.jar barcodescanner-5-4-32.jar wstl-5-4-32.jar hidwieg-5-4-32.jar iclass-5-4-32.jar mifare-5-4-32.jar timezones-5-4-32.jar legic-5-4-32.jar

#### **6.2.1.5 Firmware**

The PIC software (firmware) on the motherboards (main board and subsystem) may now be updated through the web interface.

To open the Firmware Update parameter page click on **Firmware** in the menu bar in the upper part of the right frame.

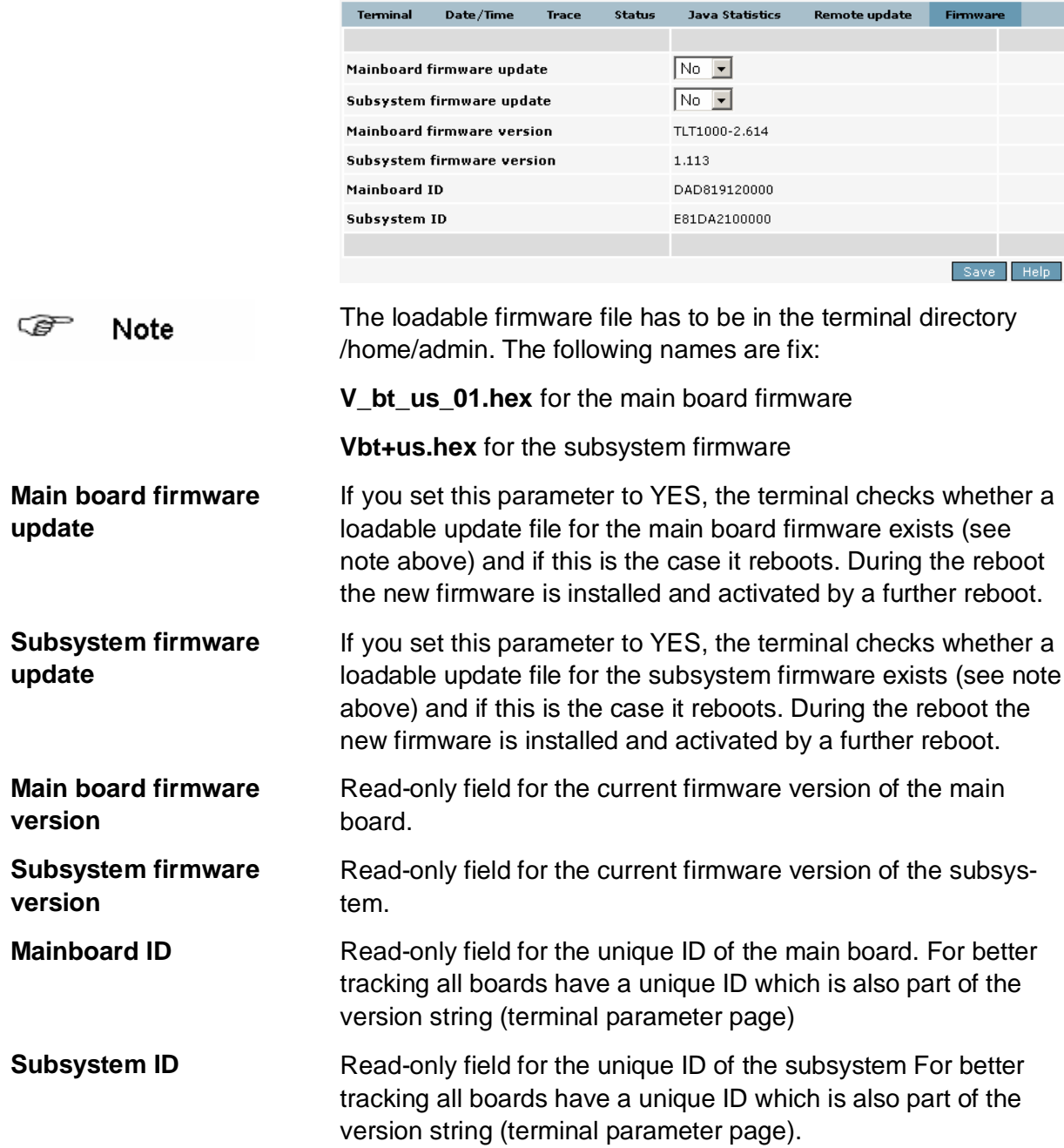

#### **6.2.2 Linux parameters**

To open the Linux configuration pages click on **Linux** in the Configuration menu in the left frame.

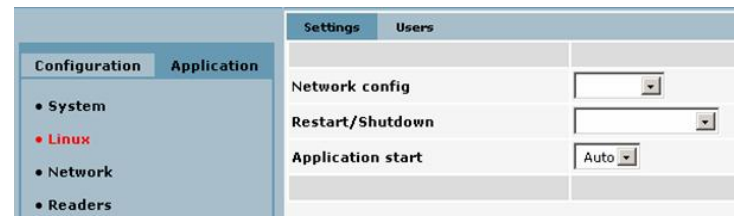

## **6.2.2.1 Settings**

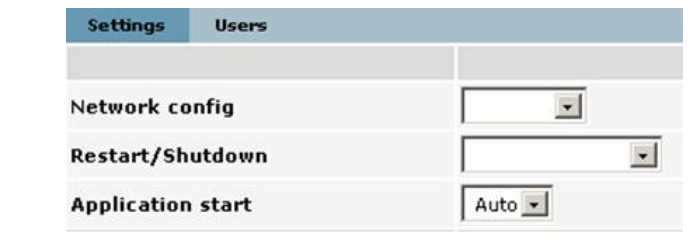

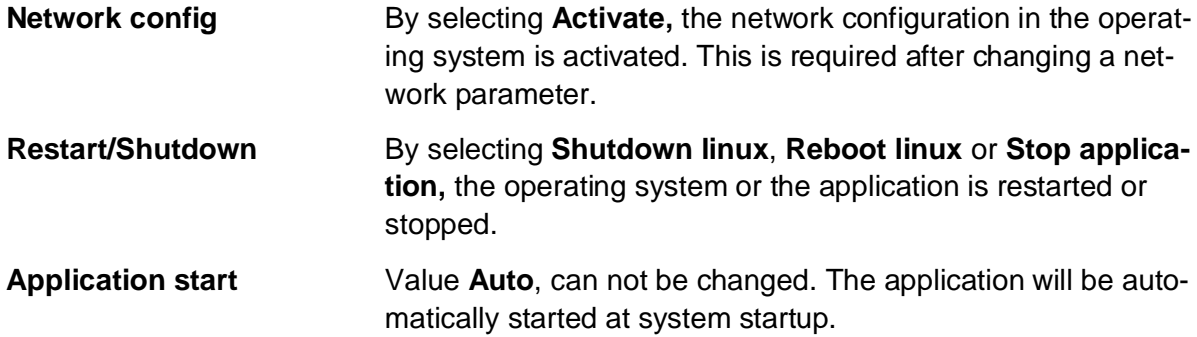

#### **6.2.2.2 Users**

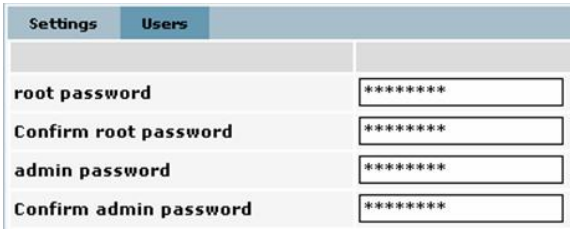

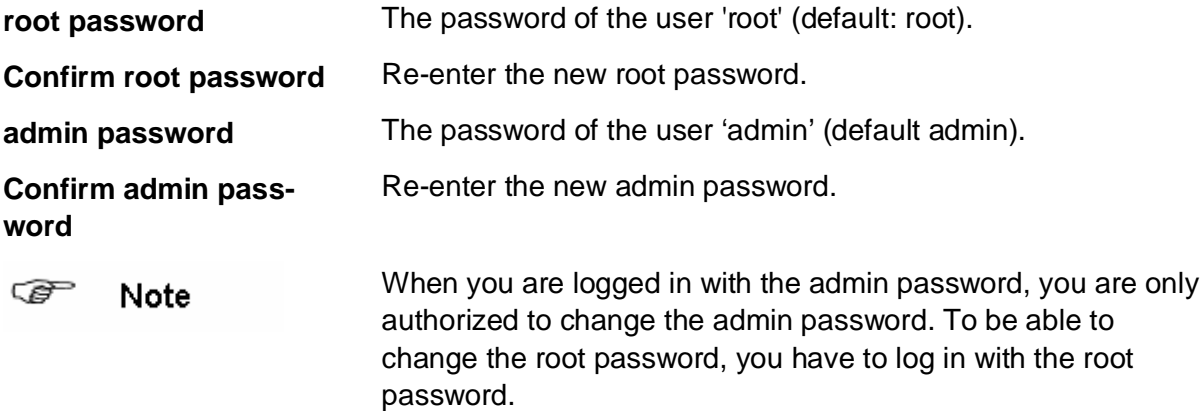

#### **6.2.3 Network parameters**

To open the Network configuration page click on **Network** in the Configuration menu in the left frame.

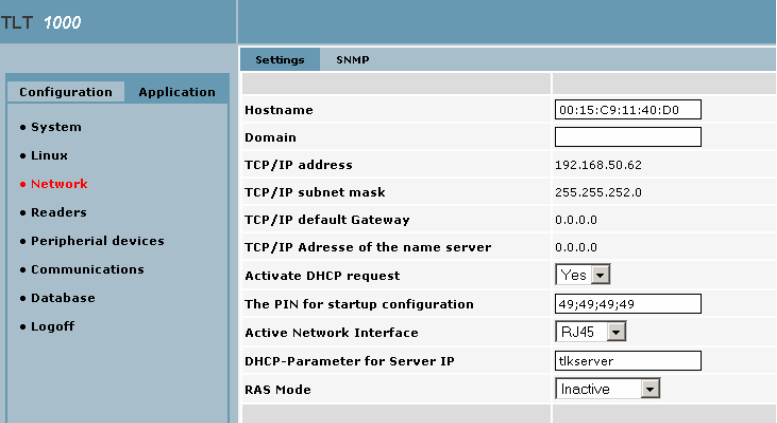

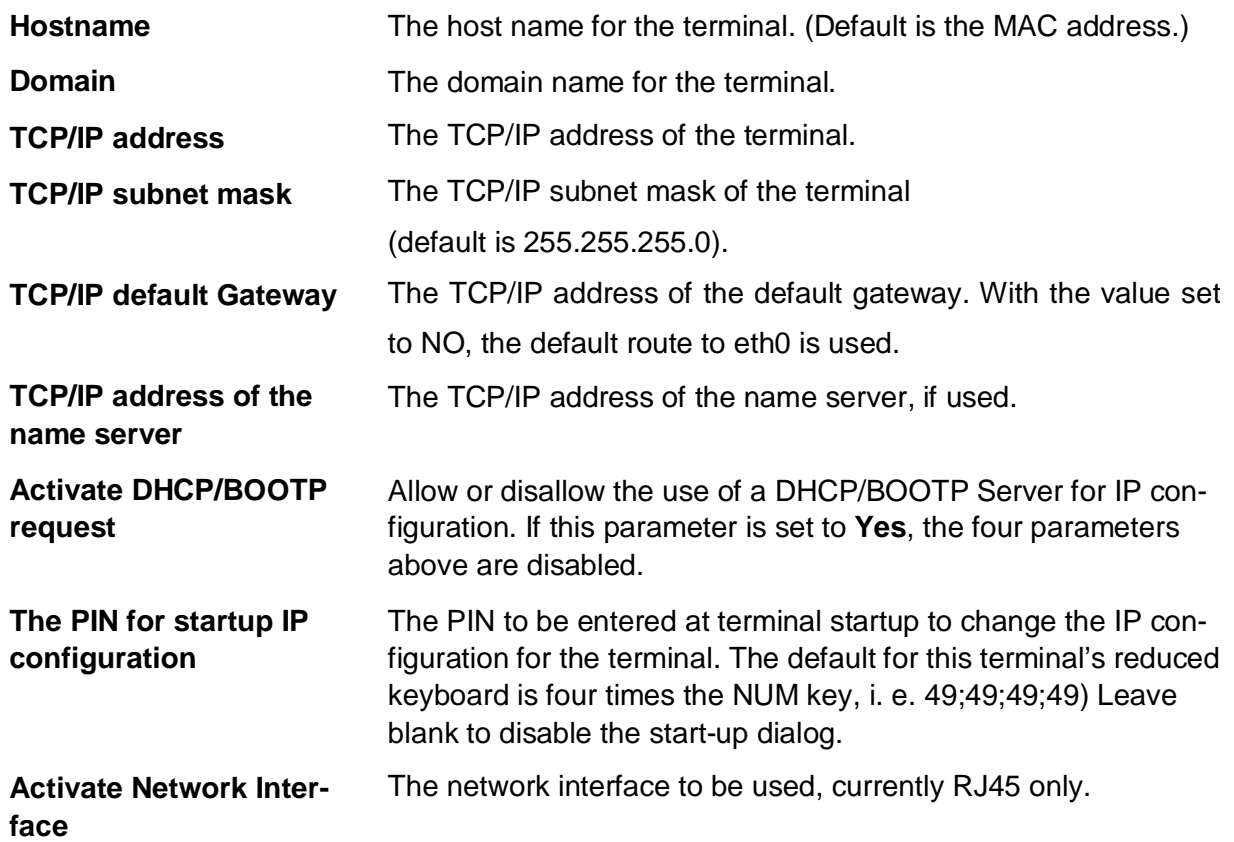

and the state of the

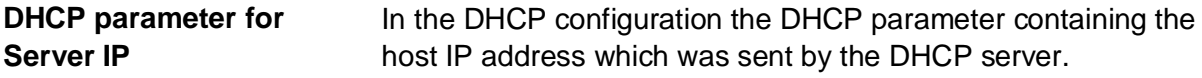

**RAS mode** Activate or deactivate a pppd deamon as a client or in server mode. Default **Inactive**.

> If you change the setting of the **RAS mode** parameter to **RAS Client**, further parameters become visible:

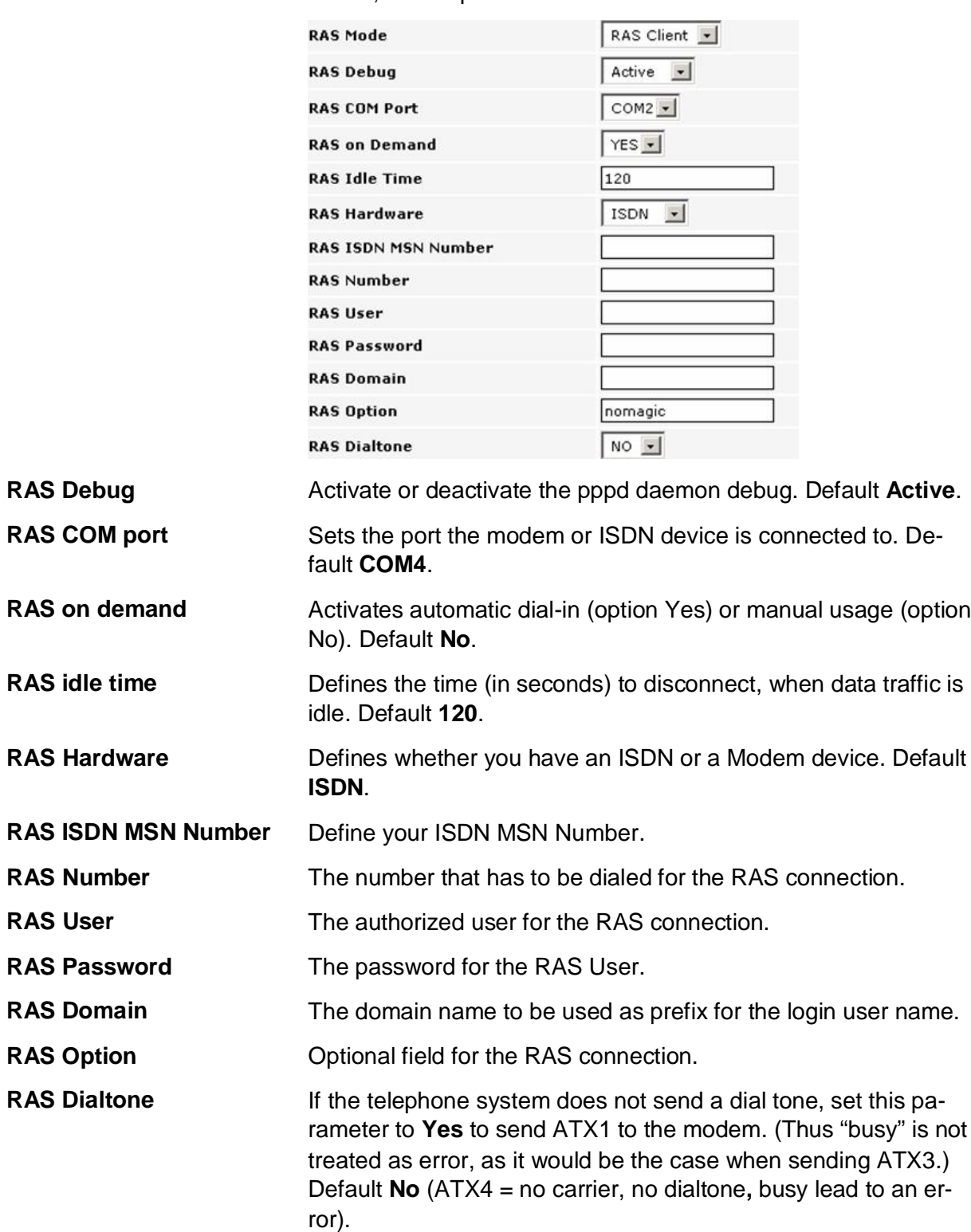

#### **6.2.4 Readers**

To open the Reader configuration pages click on **Readers** in the Configuration menu in the left frame.

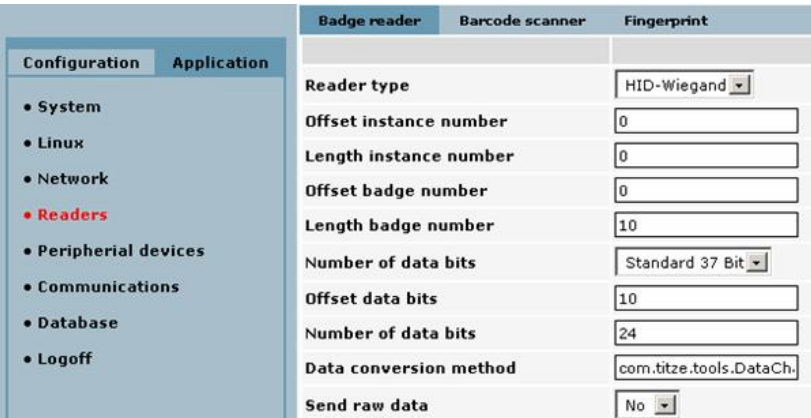

#### **6.2.4.1 Badge reader**

The Badge reader parameter page is the default page in the reader's parameter group.

**Reader type** Type of badge reader installed in the terminal. Choices for the reader type:

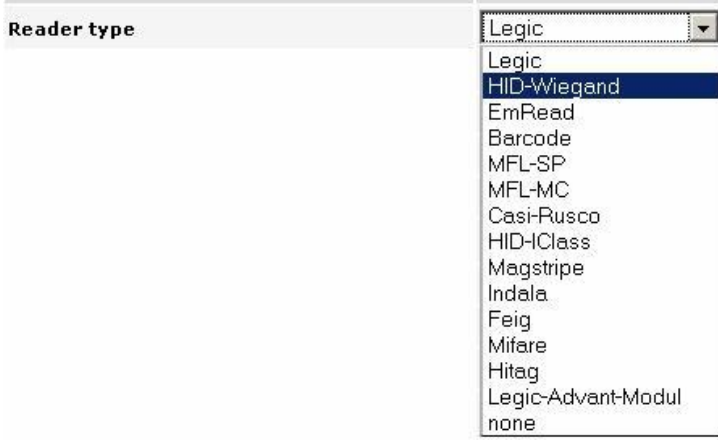

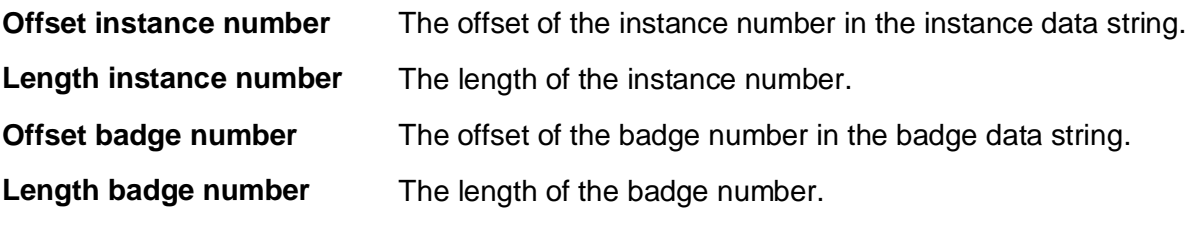

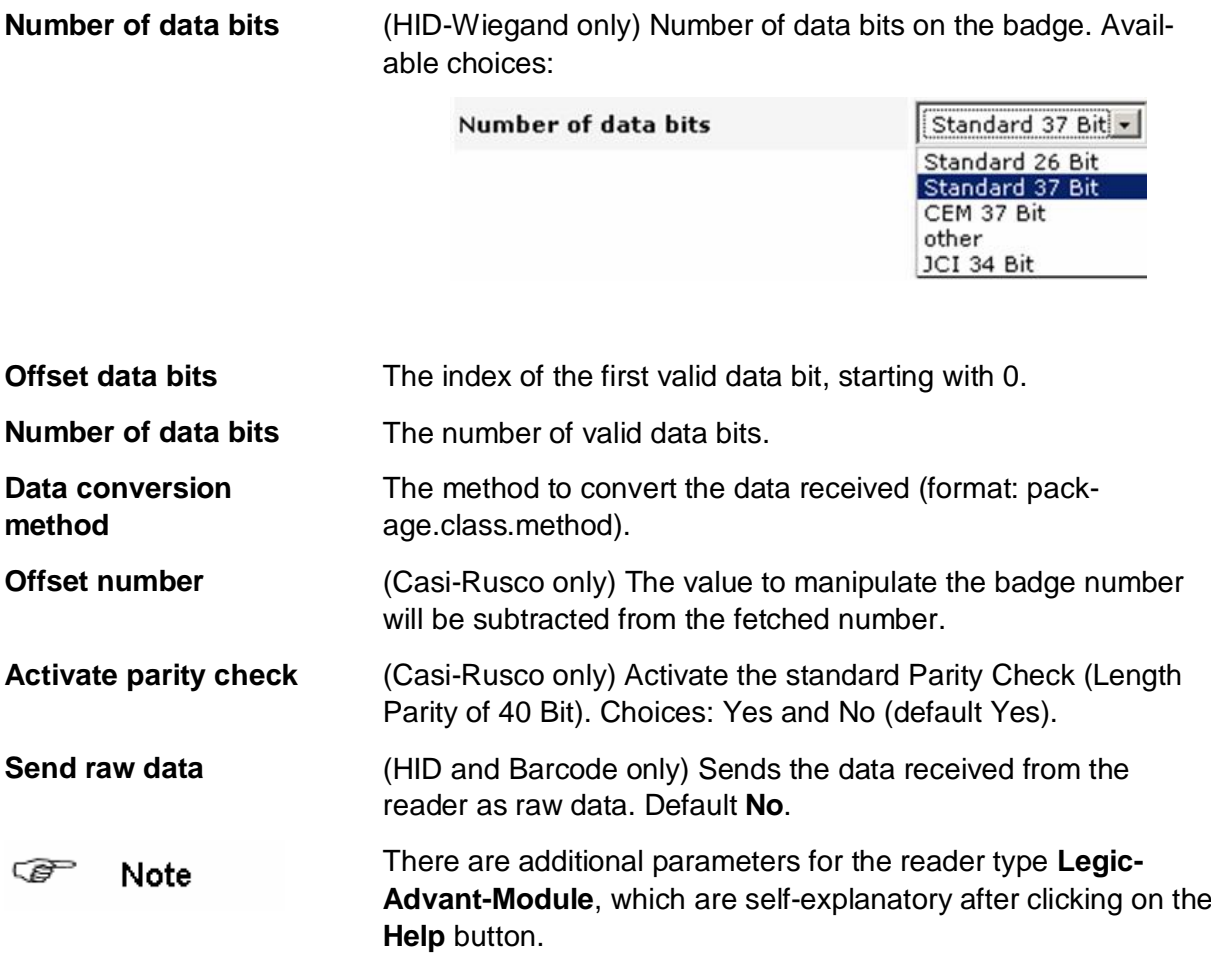

#### **6.2.4.2 Fingerprint parameters**

To open the Fingerprint parameter page click on Fingerprint in the menu bar in the upper part of the right frame.

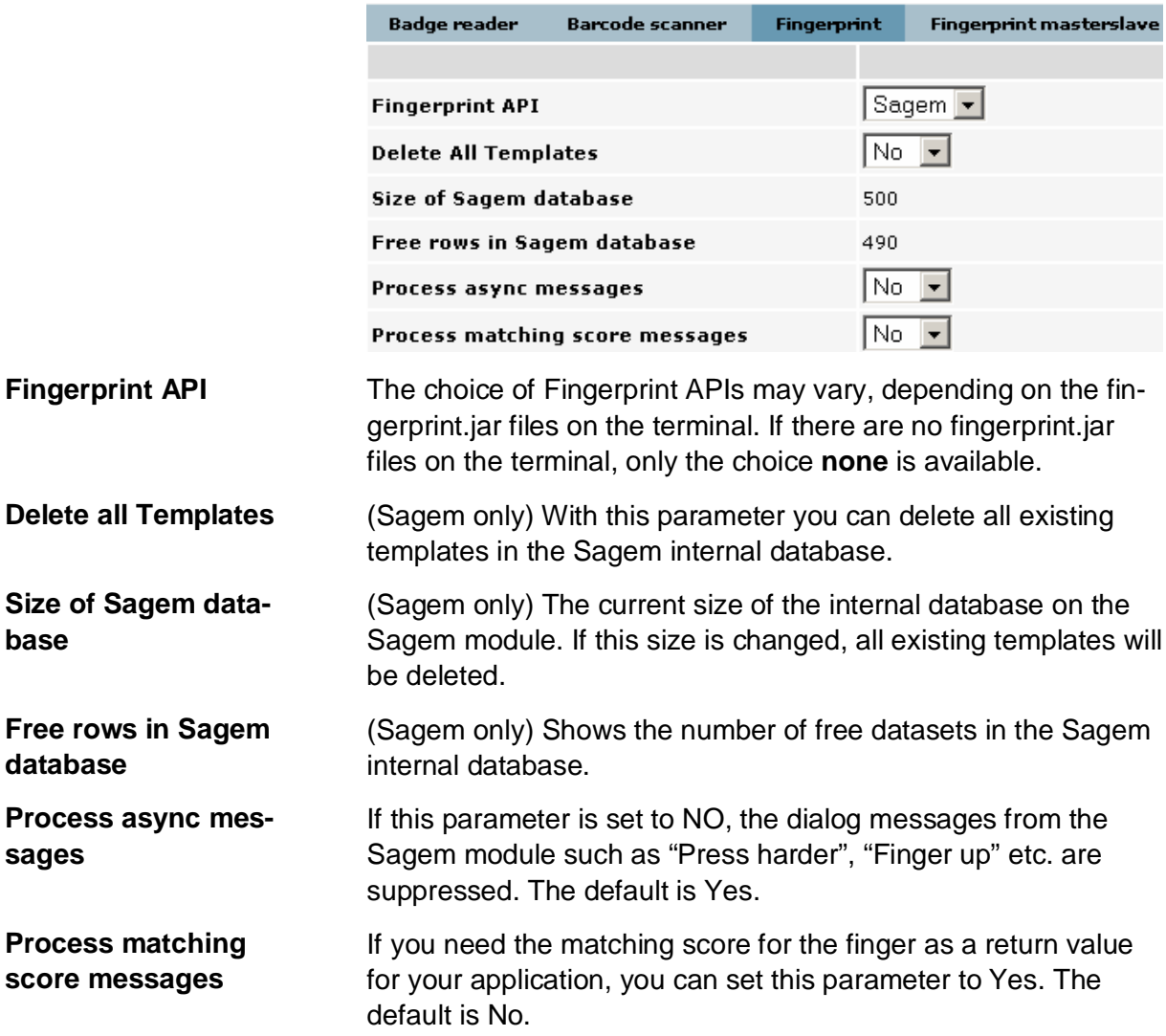

## **6.2.5 Peripheral devices**

To open the configuration pages for peripheral devices click on **Peripheral devices** in the Configuration menu in the left frame.

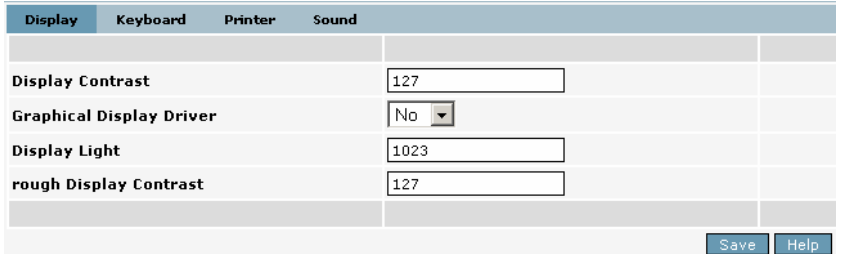

#### **6.2.5.1 Display**

The Display parameter page is the default page in the parameter group for peripheral devices.

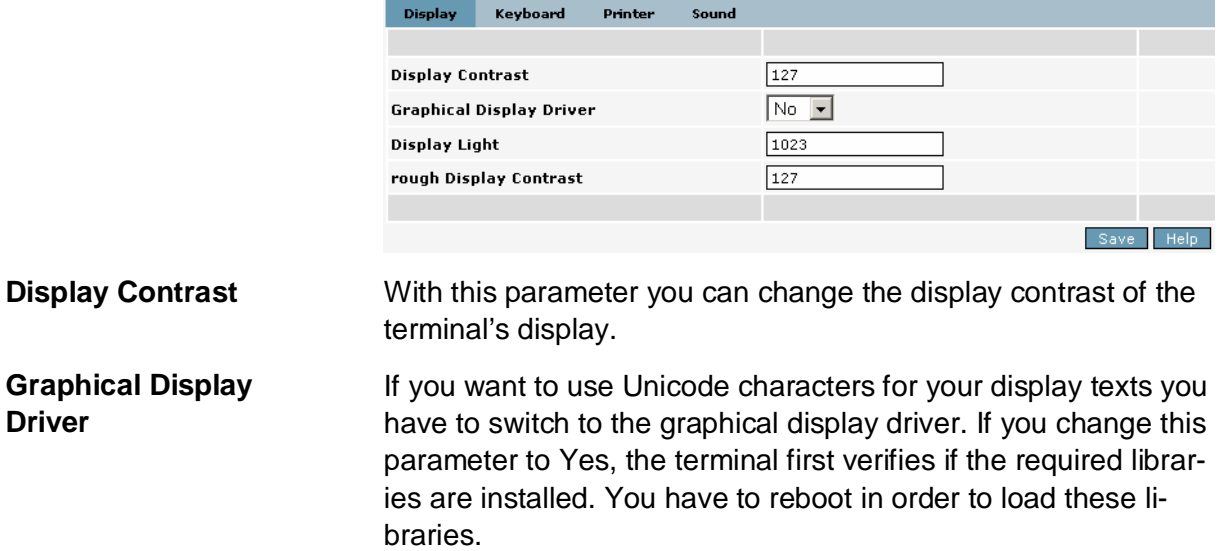

## **6.2.5.2 Keyboard parameters**

To open the Keyboard parameter page click on **Keyboard** in the menu bar in the upper part of the right frame.

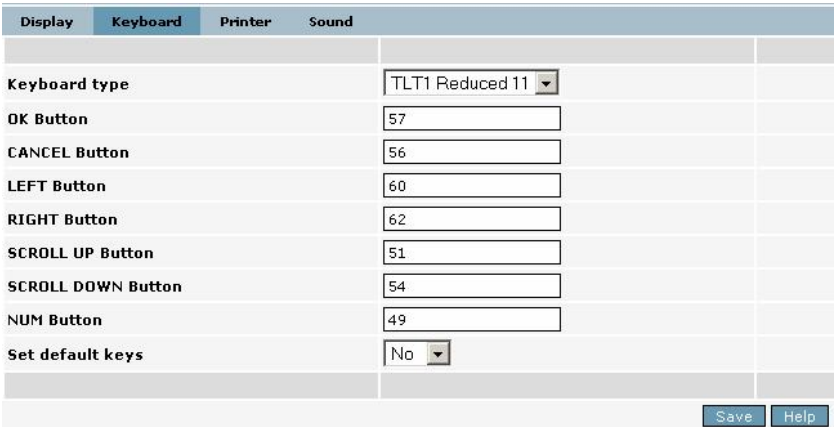

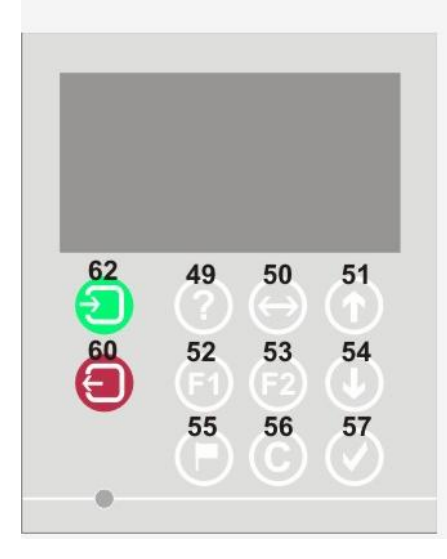

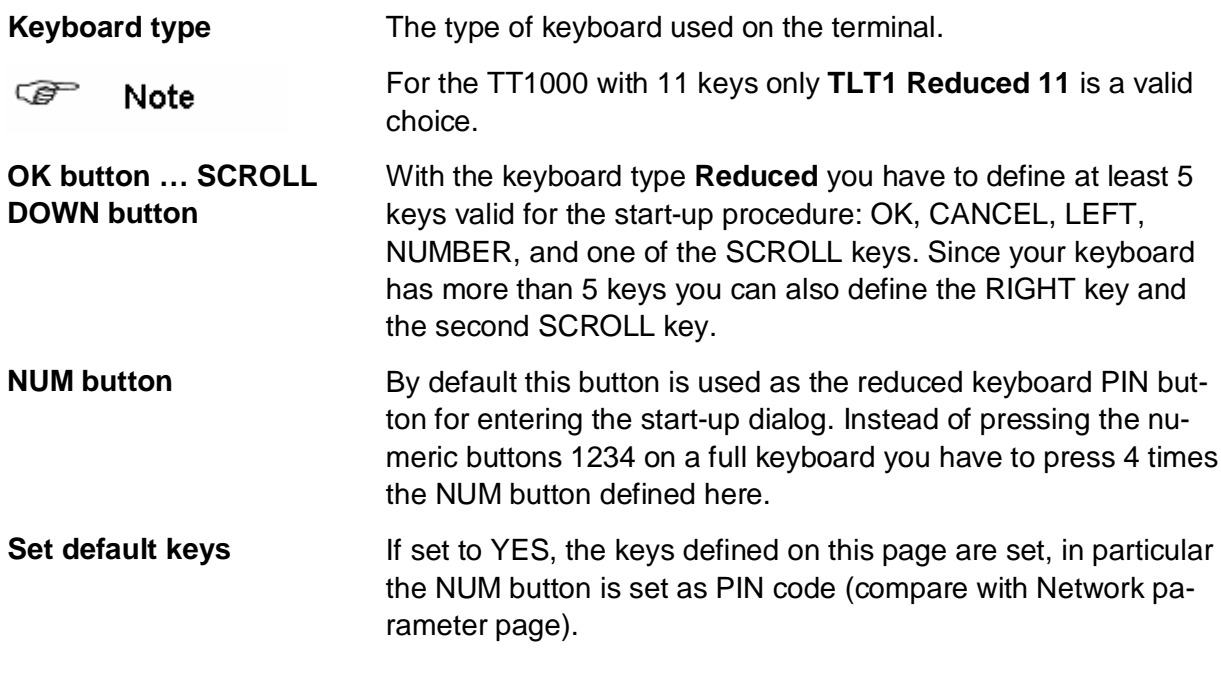

#### **6.2.5.3 Printer**

To open the Printer parameter page click on Printer in the menu bar in the upper part of the right frame.

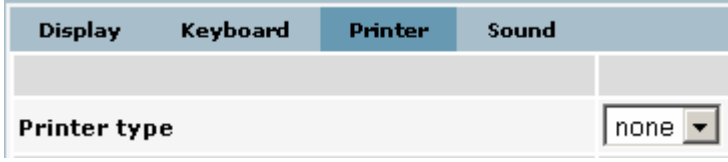

You may connect a printer to the COM1 port of the terminal. The choice of Printer types may vary. If there is no printer.jar file on the terminal, only the choice **none** is available.

#### **6.2.5.4 Sound**

To open the Sound parameter page click on **Sound** in the menu bar in the upper part of the right frame.

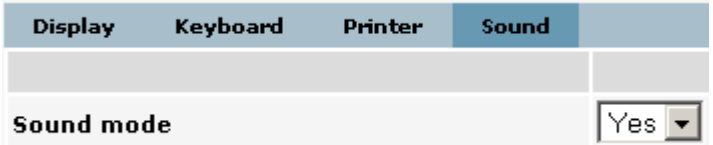

**Sound mode** If you want to deactivate all acoustic signals, set the sound mode to NO (default YES).

#### **6.2.6 Communications parameters**

To open the Communications configuration pages click on **Communications** in the Configuration menu in the left frame. With the Communications parameters you configure your host connection.

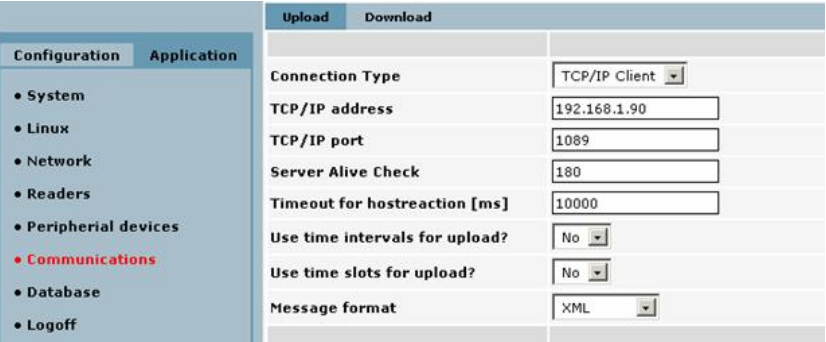

## **6.2.6.1 Upload**

The Upload parameter page is the default page in Communications parameter group. It describes the communication from the terminal to the host.

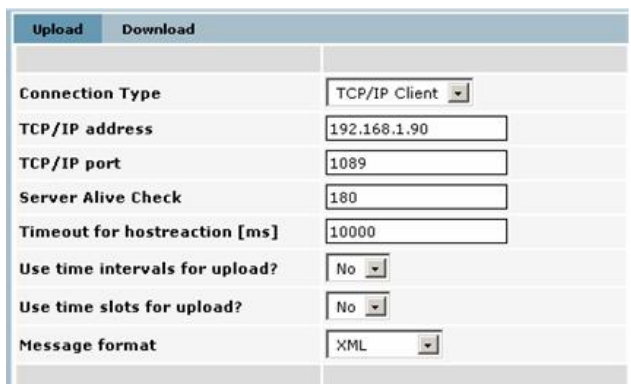

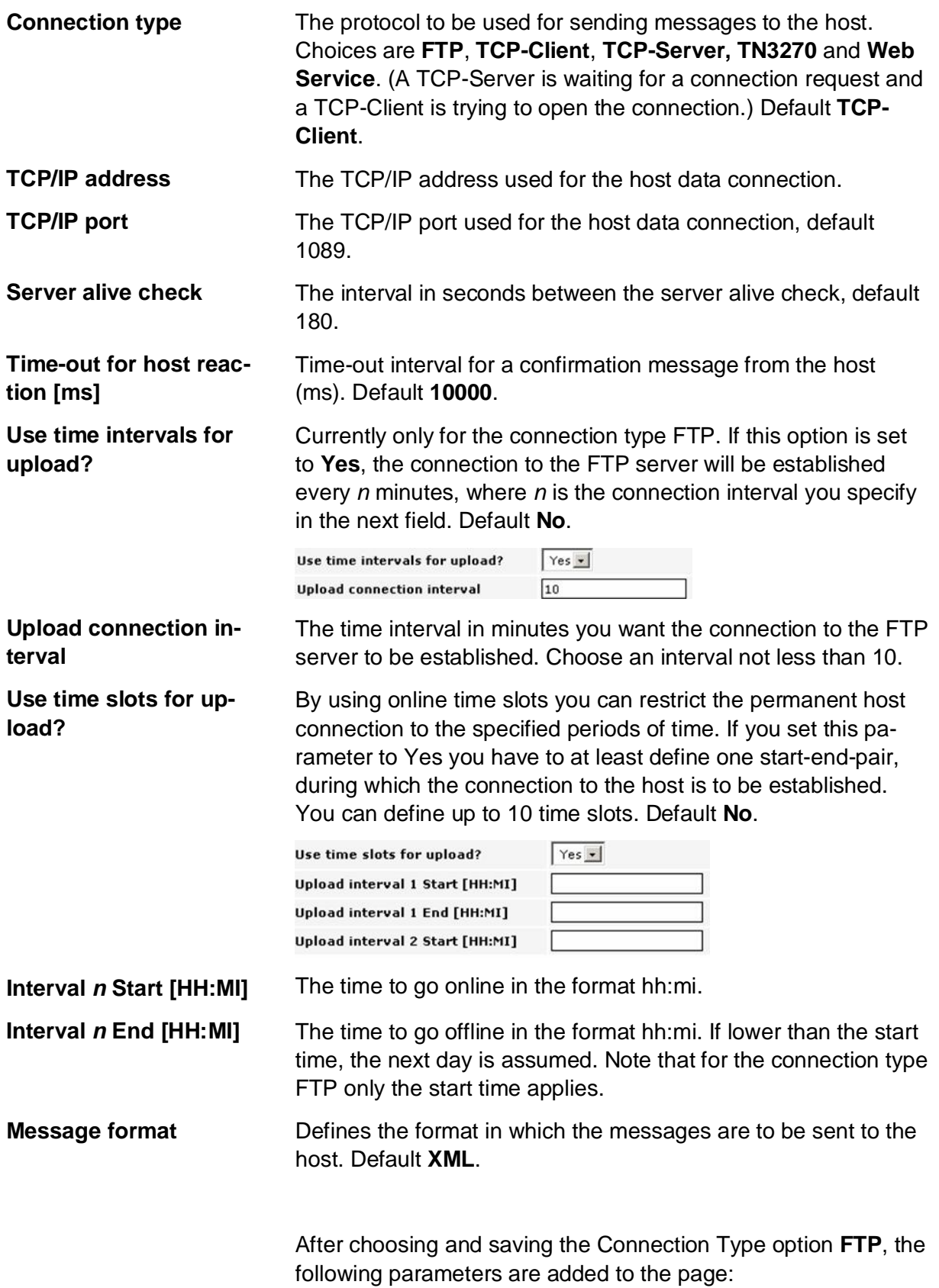

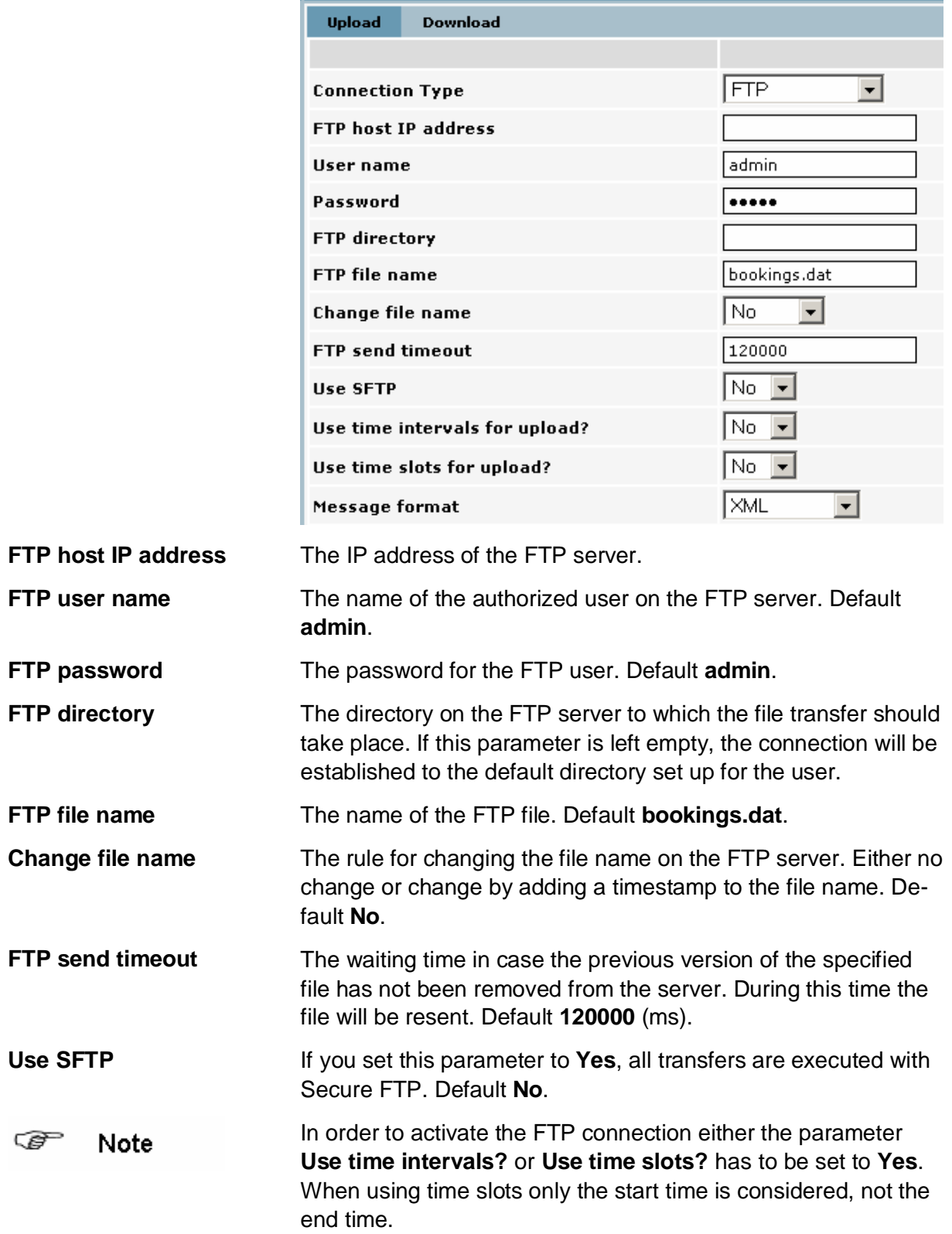

After choosing and saving the Connection Type option **Web Service**, the page content changes to the following:

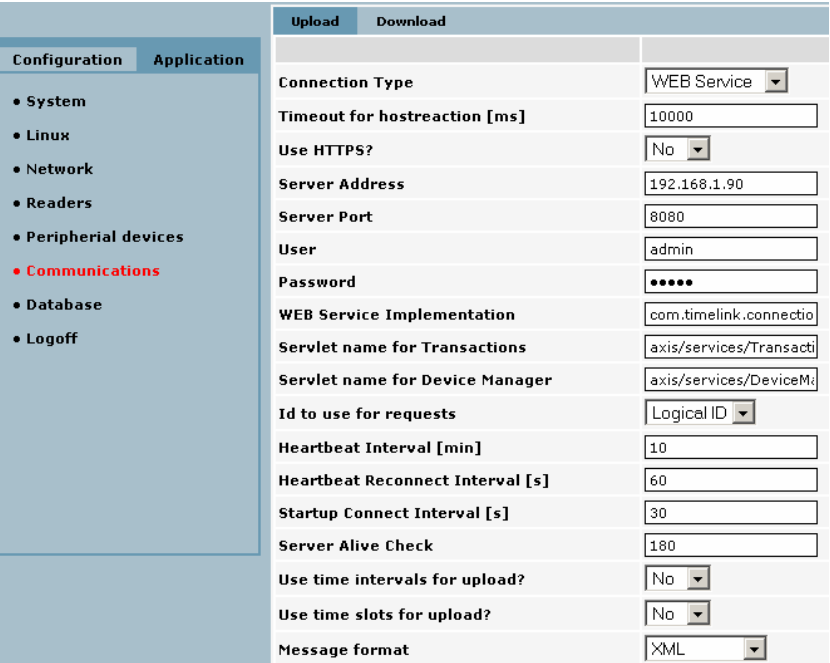

Special web service parameters:

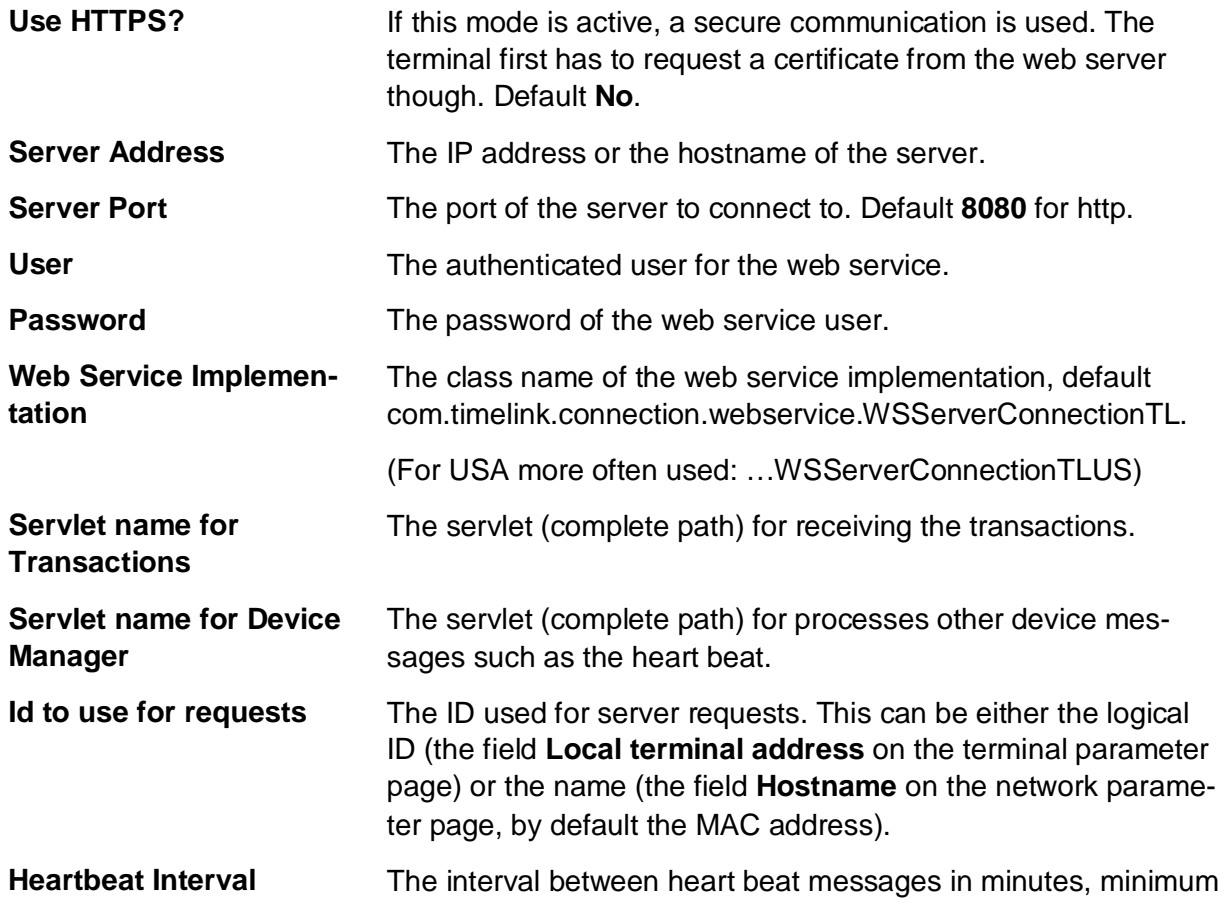

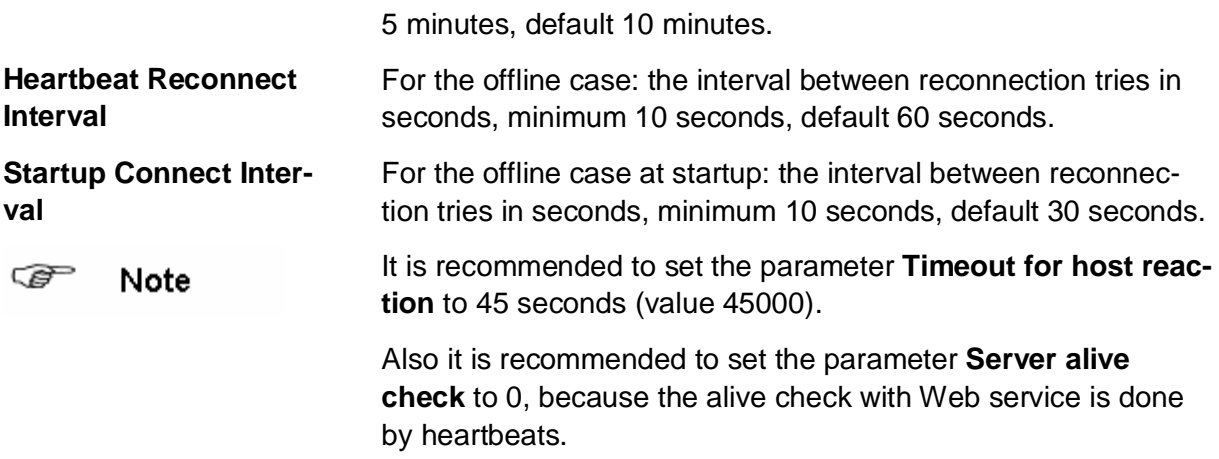

#### **6.3 Application parameters**

To open the application parameter group list, click on **Application** in the left frame.

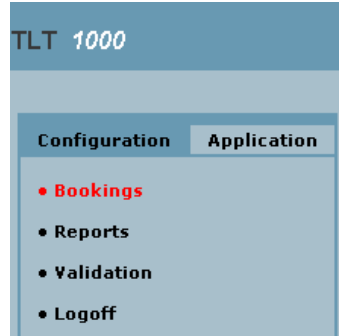

#### **6.3.1 Application parameter groups - overview**

**Bookings If you want to resend bookings to the host system, that have** already been transferred before. **Reports** To show certain transaction according to your selection criteria.

#### **6.3.2 Resend bookings parameters**

If the transactions that are stored in the transaction booking file on the terminal are to be sent again to the host system, the desired period of time and/or the badge number can be specified. According to this value the transactions are extracted from the bookings files and resent to the host.

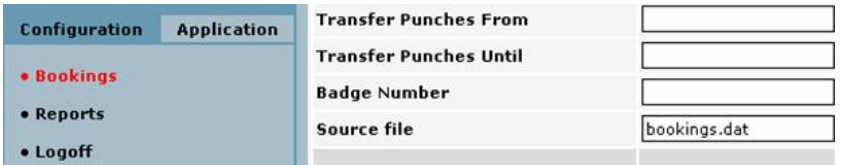

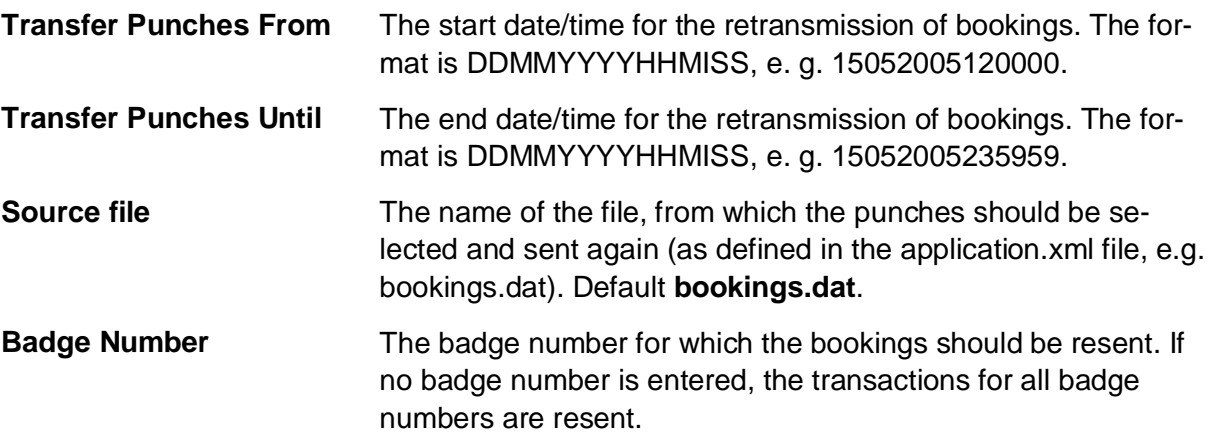

#### **6.3.3 Reports parameters**

To open the Reports parameter page click on **Reports** in the Application menu in the left frame.

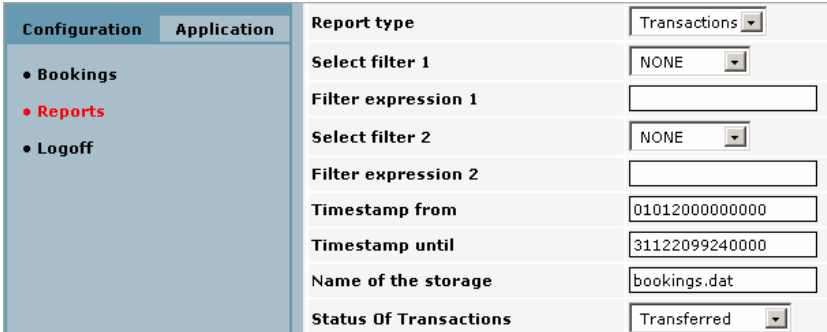

**Report type Currently Transactions only.** 

**Select filter 1 | 2** The field in the transaction record by which the records will be filtered. The fields depend on the definition in the application.xml file. By default the fields timestamp (format DDMMY-YYYHHSS), badgeNo (badge number), deviceId (local terminal address), function (booking type) are defined.

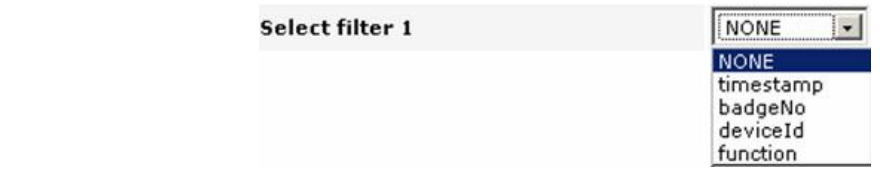

**Filter expression 1 | 2** The value for the filter 1 | 2.

**Timestamp from** The start date for the list of transactions (format DDMMYYY-YHHMISS).

**Timestamp until** The end date for the list of transactions (format DDMMYYY-YHHMISS).

**Name of storage** The name of the transaction storage file (as defined in the application.xml file, e.g. bookings.dat). Default **bookings.dat**.

**Status of Transactions** The status of the transactions to be selected.

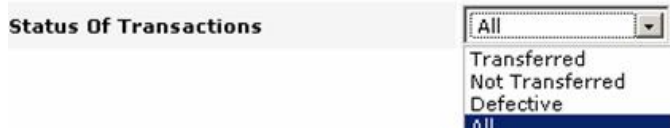

After clicking on **Save** the report will be shown in the bottom part of the page:

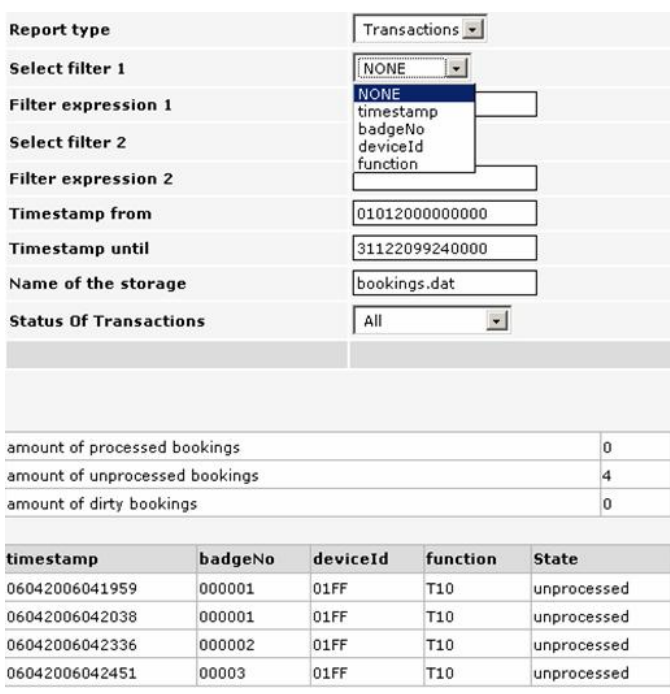

In the general part of the report the total amounts of processed, unprocessed and dirty bookings is listed, no matter what status of transaction has been chosen.

In the lower part the transactions meeting the selection criteria are shown.

# **7 Fingerprint terminals in practice**

#### **7.1 Introduction**

Before performing transactions with a fingerprint terminal you have to collect (enroll) the templates of all users. The templates are stored in the Sagem fingerprint module.

If the internal data base of the module is empty and a user presses the key for e.g. Clock In, immediately the message "Invalid ID" is displayed. This is no error but a hint, that so far no user has been enrolled.

## **7.2 Enrollment process**

The exact flow of the enrollment process is defined in the application.xml configuration file. In any case it is required to read 2 finger prints three times each, of which the best one for each finger is stored. Also it is required to specify an ID, under which the templates are stored and which is provided as the answer to a successful identify.

The dialog for the enrollment process is protected by a PIN code and should only be called by an administrator. Typically the key with the flag is assigned for calling this dialog.

#### **7.2.1 Calling the main menu**

After pressing the key with the flag symbol you are requested to enter the PIN code. It is the same PIN code as for the startup dialog, by default press 4 times the key with the question mark. (For information how to change this PIN code, see below.) After entering the correct PIN code and pressing the OK button the main menu is displayed:

**Please select option:**

- **(flag) Enroll admin**
- **? Enroll user**
- **F1 Delete user**
- **F2 Delete ALL**

For selecting an option press the key listed in the left column.

With the options **Enroll admin** and **Enroll user** new user are enrolled (depending on the application there may be an admin user with more privileges.). With the option **Delete user** you delete the templates for a single user ID, with the option Delete ALL the whole data base of the Sagem module, i. e. all templates enrolled.

## **7.2.2 Enroll**

After pressing the key for **Enroll admin** or **Enroll user** you are requested to enter the ID for the enrollment. Press the key with the question mark to change the first digit to 0. Then press the ? key as often as necessary to change the digit to the desired value. The cursor is automatically moved right by a timeout. Furthermore you can control the cursor with the green and red button. Confirm the ID by pressing the OK button.

The fingerprint module is being activated; i. e. shows the red light. The user has to follow the dialog that instructs him to place one finger three times on the reader and afterwards a second finger three times. In doing so the red light turns off for a short time after each successful read. In case of a successful enroll a message is displayed. Otherwise an error message is displayed and the enrollment step must be repeated.

#### **7.2.3 Delete user**

After pressing the key for **Delete user** the administrator can delete the templates for a certain user, more precisely for a certain ID.

After entering the ID (again with the ? key) a confirmation screen is displayed. When confirming this screen with OK the templates for this ID are deleted from the Sagem module.

#### **7.2.4 Delete all**

With the option **Delete all** the administrator can delete all templates in the Sagem module. Use this option with care because after that all users have to re-enroll. Therefore the administrator is asked twice to confirm the delete request, before the templates are really deleted.

## **8 Appendix for Developers**

#### **8.1 Linux commands**

#### **8.1.1 Connecting to the terminal**

**SSH** Start an SSH client (e. g. putty) and log in as the user **admin** with the password **admin** (default).

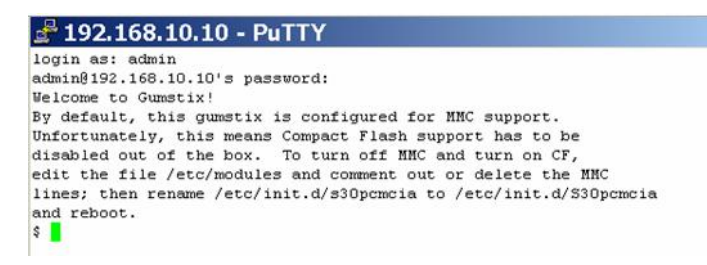

At this prompt you can enter basic Linux commands as described in the following. Note that different from other standard Linux distributions you can not call any help for the commands.

#### **8.1.2 Basic Linux commands**

**Display the network**

**configuration**

Command **ifconfig**. Shows the IP address, the MAC address and the subnet mask.

Output:

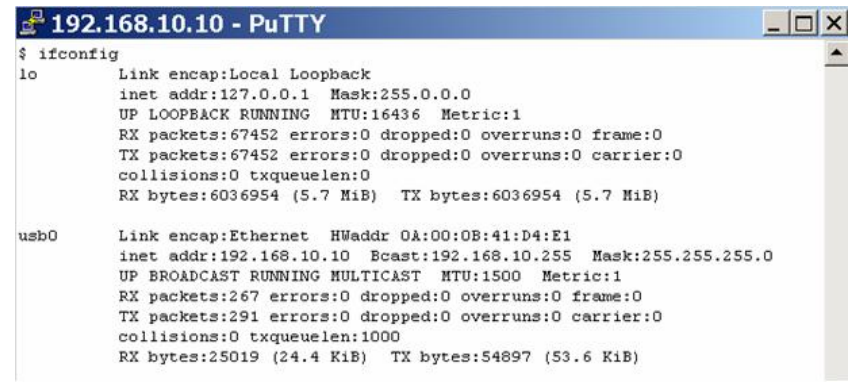

Command **route**. Shows routing information. Output:

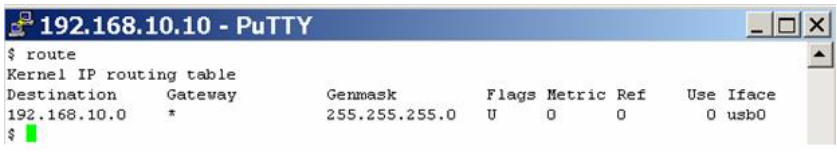

**Display free disk space** Command **df**. Shows the partitions on the "Filesystem" and their usage.

Output:

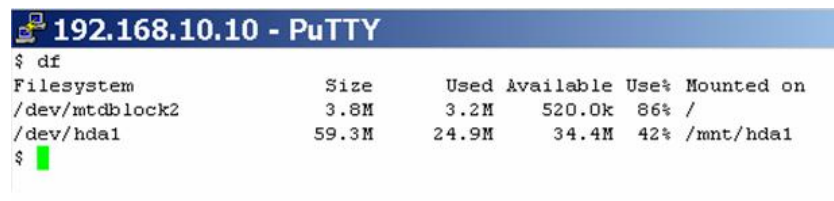

#### **Display active processes**

Command **ps**. Shows all active processes.

#### Output:

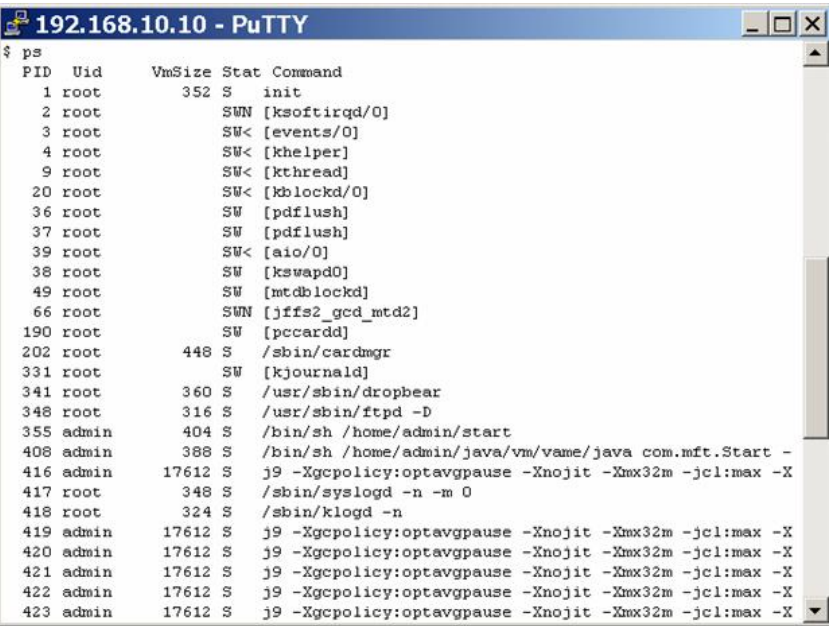

Relevant for the terminal application are the start process and the j9 processes.

**Stop application processes** Command **killall start start2 j9**. Stops all processes with the name start, start2, and j9. After that e. g. the software can be updated and the terminal can be restarted with the command reboot.

#### **Display the current process activities**

Command **top**. Shows the processes at runtime and the system load.

Output:

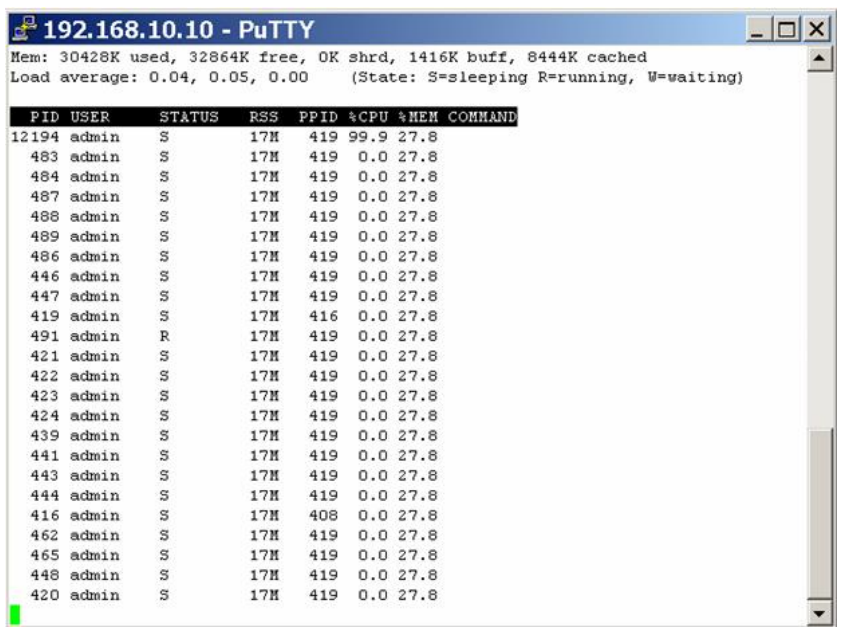

The command top will continue until you terminate it with Ctrl+C.

**Restart the terminal** Command **reboot**. The running application will be terminated and then restarted.

**Halt the Linux system** Command **halt**. With this command the operating system will be stopped. The terminal can then be switched off. In contrast to stopping the application processes (kill) you can not access the terminal (via ftp or ssh) after issuing this command.

**Delete files and directories** Command **rm**. Deletes (with the option–rf even recursively) files and directories.

> Example for deleting the database with terminal parameters. Enter these commands from the directory /java/apps:

rm –rf database\*

rm –rf http\*

rm –rf rxtx\*

**Check the Compact Flash for errors** First use the command df to get the partition names. Then log in as user root with the correct password (default root).

> After stopping the application issue the command **badblocks** for the existing partitions.

Example: badblocks /dev/hda1 and

badblocks /dev/mtdblock2

**Important**: This command does not return any message if no bad blocks are found.

**Check the memory usage**

A simple way to query the memory usage, is to show the content of the file meminfo, entering the command **cat/proc/meminfo**

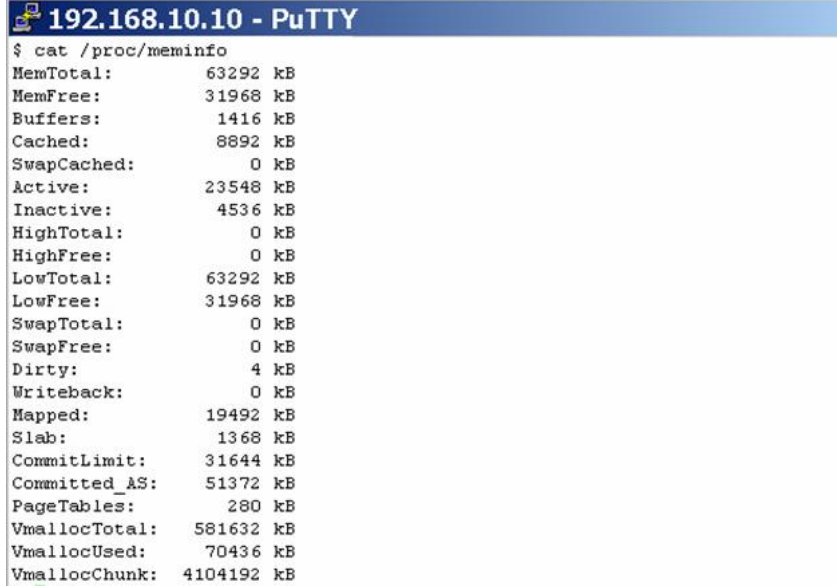

#### **8.2 Web interface page Database**

With the option **Database** of the Configuration menu you can open a window in which SQL command can be passed directly to the terminal database.

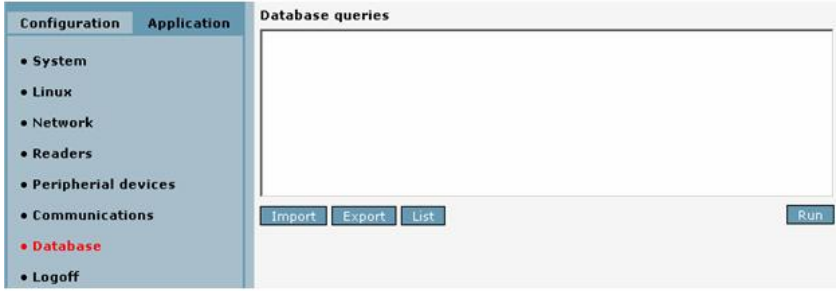

The table **TERMINAL\_PARAM\_DEFS** contains default parameter definitions depending on the terminal type, here the terminal type is **TLT3**.

The table **TERMINAL\_PARAMS** contains the actual values for the terminal-type-based parameters.

Use the percentage sign (%) as a wildcard instead of the aster-☞ Note isk (\*) in your queries.

**Example** Select the default value for the Date/Time parameter Time Synchronisation.

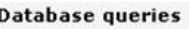

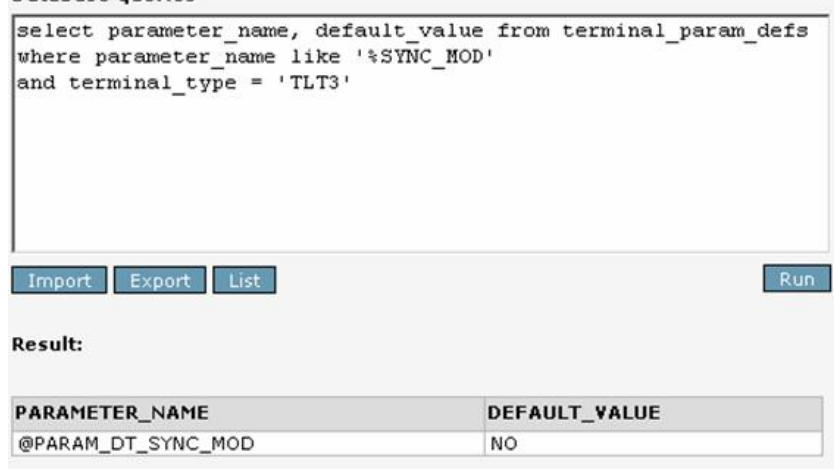

**Transaction committed** 

Select the actual value for the Date/Time parameter Time Synchronisation.

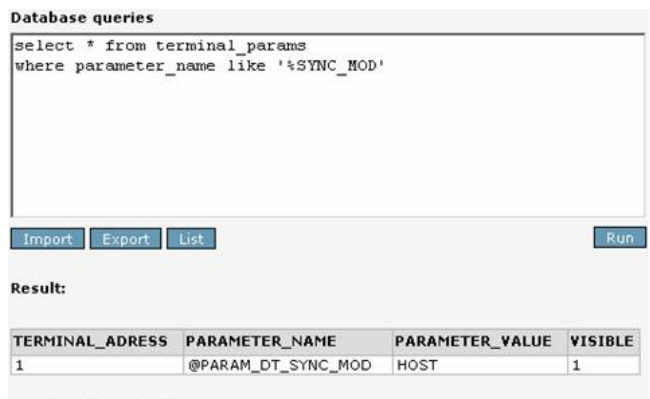

**Transaction committed** 

Note that the default value is NO, whereas the actual value is HOST.

#### **8.3 Web interface page Java Statistics**

With the menu option **Java statistics** in the System menu bar in the upper part of the right frame you can open a window in which the status of the virtual machine is displayed. All the active threads as well as the memory values are shown. The Garbage Collector can be activated manually using the button at the bottom.

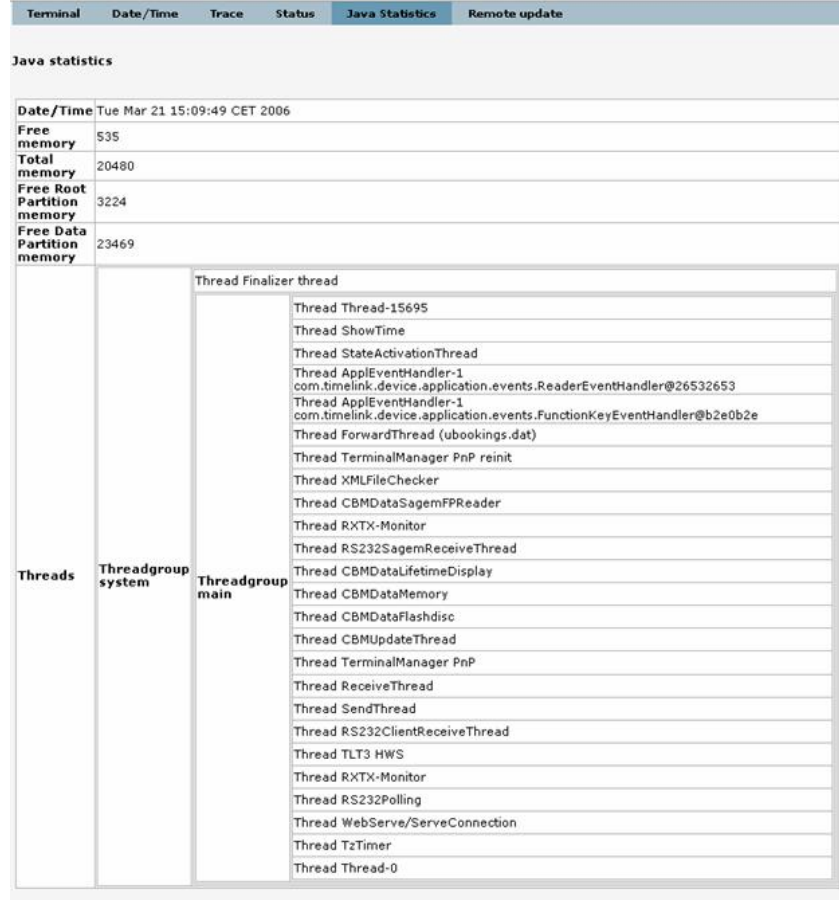

Garbage collector